## ̧˷ ˸لة 13-7350 Latitude

دليل المستخدم

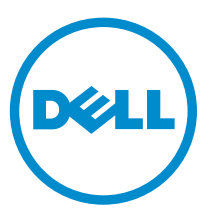

لغوذج الرقابي: P58G<br>لنوع الرقابي: P58G001

## الملاحظات والتنبيهات والتحذيرات

إِلا**حظة:** تشير كلمة "ملاحظة" إلى المعلومات المهمة التي تساعدك على تحقيق أقصى استفادة من الكمبيوتر. نبيه: تشير كلمة "تنبيه" إما إلى احتمال حدوث تلف بالاجموة أو فقدان للبيانات، كما تعلمك بكيفية تجنب المشكلة. حضايو: تشير كلمة "تحذيو" إلى احتمال حدوث ضرر بالممتلكات أو التعرض لإصابة جسدية أو الوفاة.

**ضوق الطبع والنشر © لعام 2015 لفركة Dell Inc. جميع ا<b>لحقوق ضوظة.** هذا المنتج محي بموجب حقوق الطبع والنشر قطقوا المكرية أل<sup>م</sup>ريكية والدولية Dell Jes و Z**o15 ع**لامتان تجاريةن لشركة Dell lnC. في الولايات المتحدة و/أو نطاقات الاختصاص الْاخرى. وكلّ العلامات والْاسماء التجارية الْاخرى الواردة هنا قد تكون علامات تجارية تخص الشركات ذات الصلة المالكة لها.

-12 2014

**Rev. A01** 

# جدول المحتويات

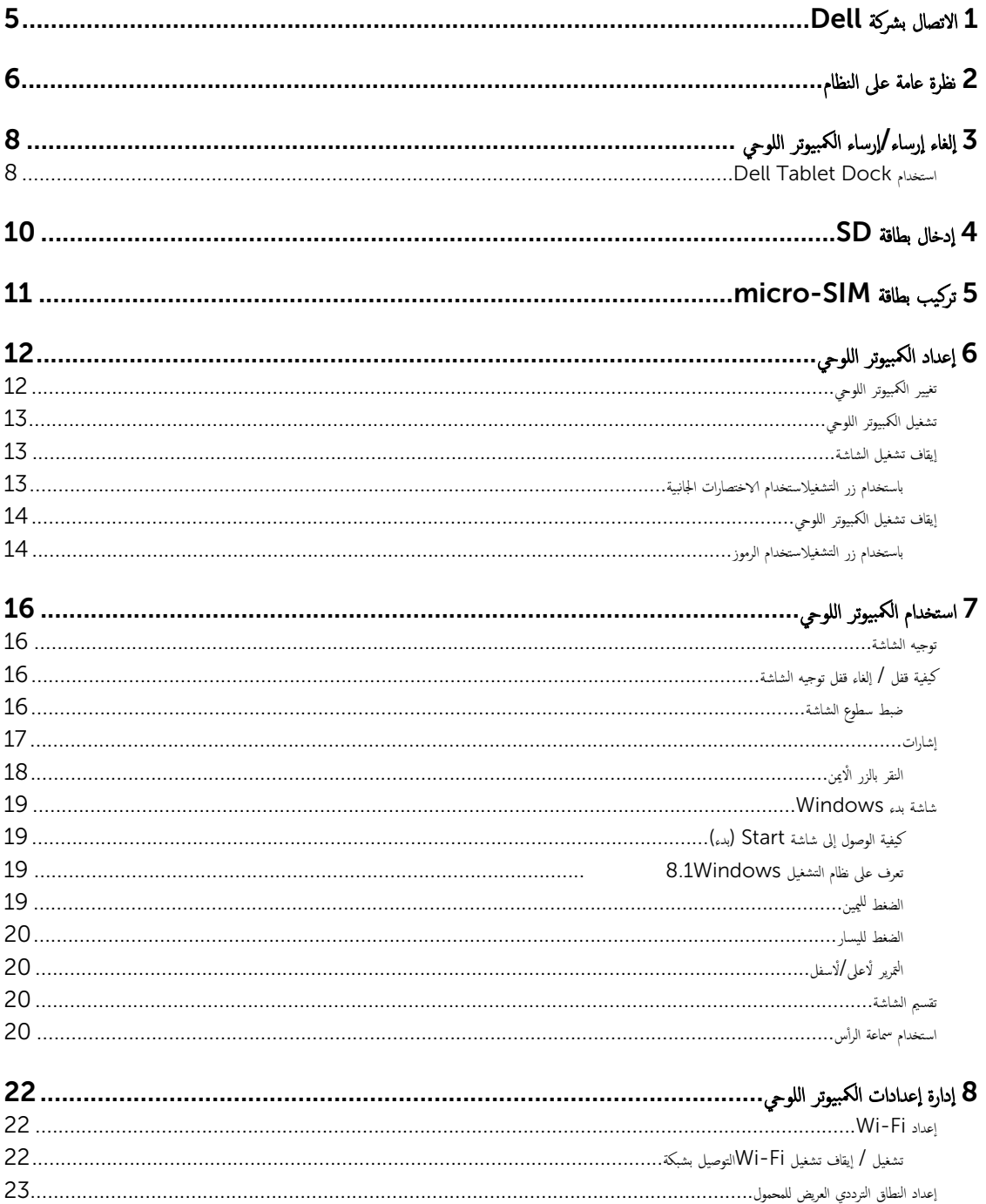

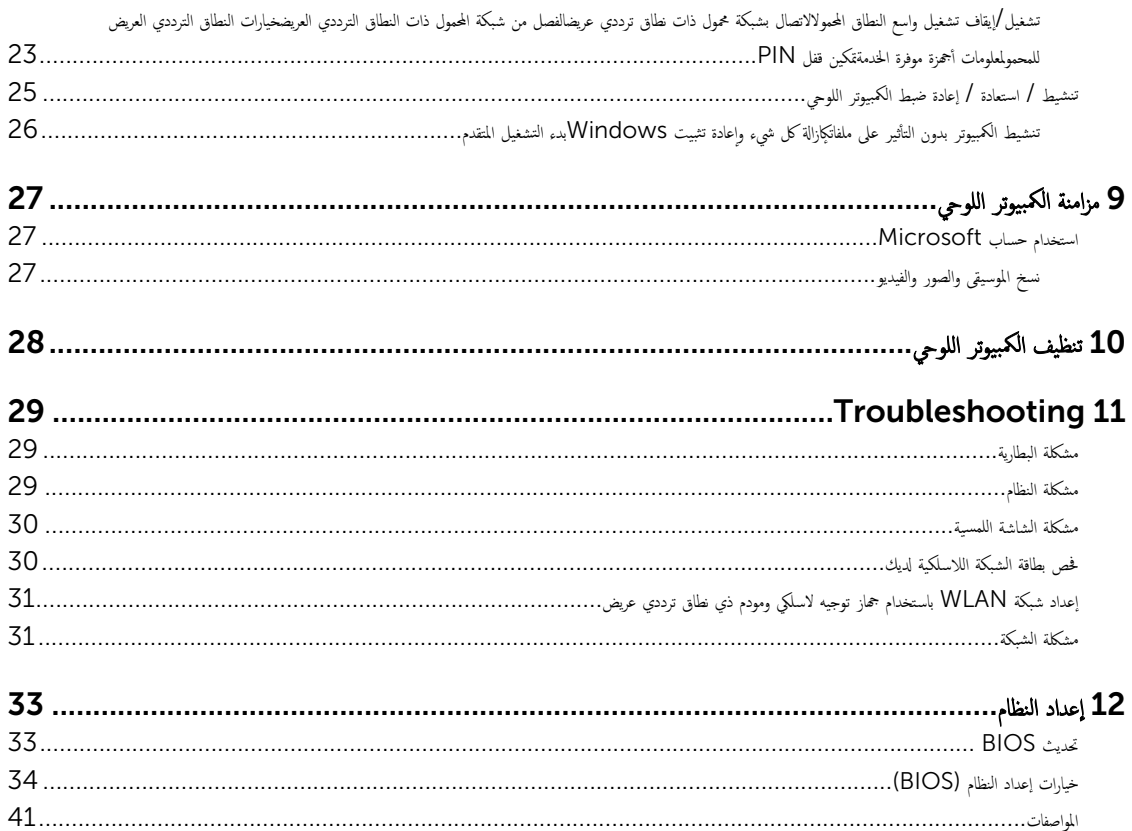

## Dell الاتصال بشركة

كيم ملاحظة: إذا لم يكن لديك اتصال نشط بالإنترنت. فيمكنك العثور على معلومات الاتصال على فاتورة الخاصة بك أو إيصال الشحن أو الفاتورة أو كتيب منتج Dell.

<span id="page-4-0"></span>توفر Dell العديد من خيارات الدعم والخدمة القائمة على الهاتف والإنترنت. يختلف التوفر حسب البله والمنتج. وقد لا تتوفر بعض الحدمات في منطقتك. للاتصال بشركة Dell للاستفسار عن مسائل تتعلق بالمبيعات أو الدعم الفني أو خدمة العملاء.

- 1. اذهب إلى dell.com/support.
	- **2.** حدد فئة الدعم.
- 3. تحقق ̪ن دو̤˕ك ǫȓو ̪ قط̰ ˕ك في ا̤ق˅ئمة الم̰˸دلة )اˬ˕̾˅ر دولة̰̪/طقة( ǫȓ˷فل ا̤صف˩ة.
	- 4. حدد الخدمة الملائمة أو ارتباط الدعم وفقًا لاحتياجاتك.

نظرة عامة على النظام

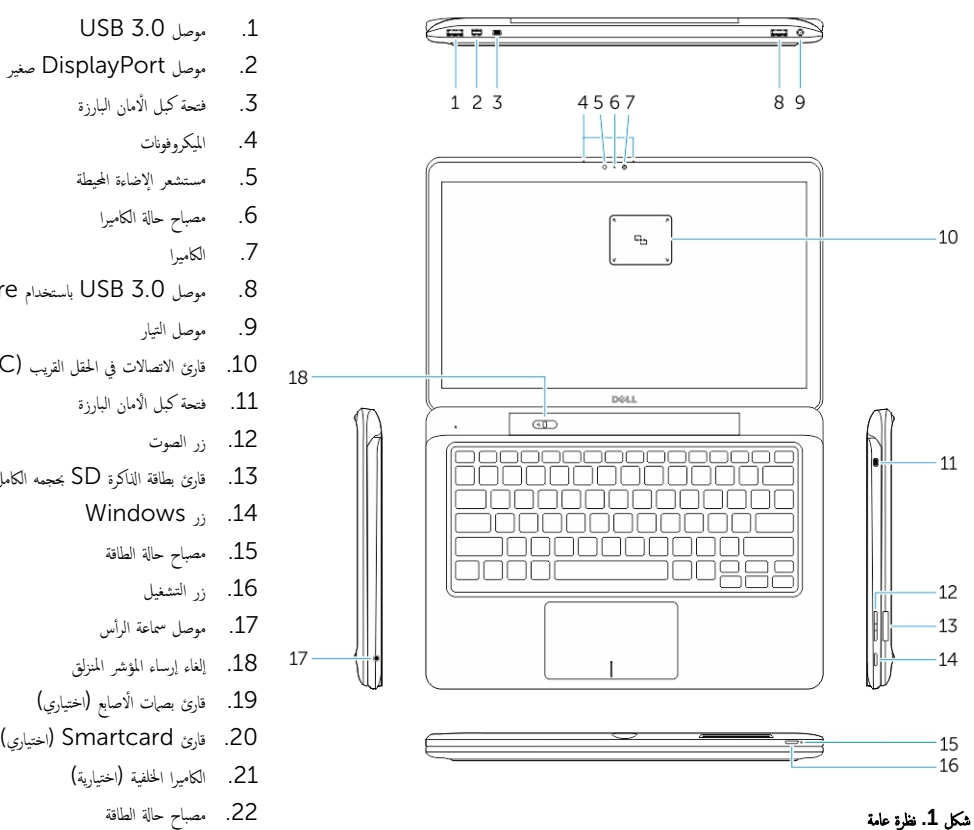

- <span id="page-5-0"></span>.<br>3. فتحة كبل الأمان البارزة 4. الميكروفونات 5. مستشعر الإضاءة المحيطة 6. مصباح حالة الكاميرا 7. الكاميرا 8. موصل USB 3.0 باستخدام PowerShare 9. موصل التيار 10. قارئ الاتصالات في الحقل القريب (NFC) (اختياري) 11. فتحة كبل الأمان البارزة 12. زر الصوت 13. قارئ بطاقة الذاكرة SD بحجمه الكامل 14. رز Windows 15. مصباح حالة الطاقة 16. زر التشغيل 17. موصل سماعة الرأس 18. إلغاء إرساء المؤشر المنزلق 19. قارئ بصات الاصابع (اختياري) 20. قارئ Smartcard (اختياري) 21. الكاميرا الخلفية (اختيارية) 22. مصباح حالة الطاقة 23. فتحات دليل الإرساء 24. فارئ Micro-SIM (موديلات LTE/HSPA+ فقط)
	- 25. موصل الإرساء
	- 26. موصل التيار
	- 27. ̧̪صق PPID 28. مكبرات الصوت

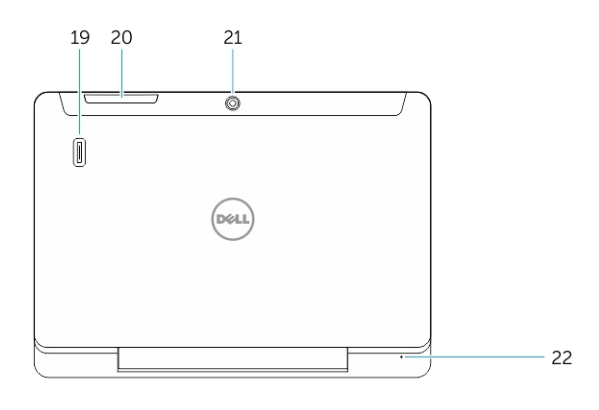

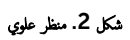

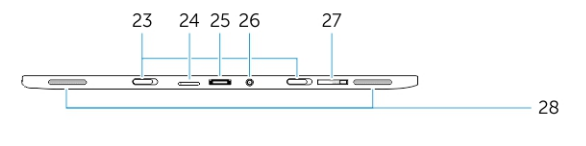

شكل 3. منظر جانبي

<span id="page-7-0"></span>إلغاء إرساء الإرساء الكمبيوتر اللوحي

1. أزح الزر إلى اليسار لإلغاء إرساء الكمبيوتر اللوحي من القاعدة.

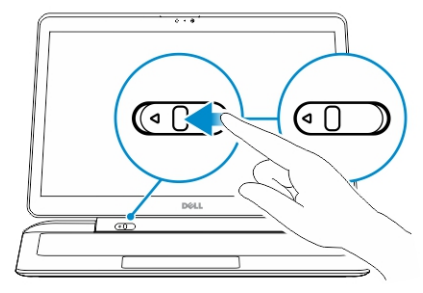

ا̙صلو اكم̤ ˋ ˒ر̾و ا̧̤وحي ̪ن ا̤ق˅̉دة Ȕلإكمال ̧ ̾ة Ȕا̤̏˅Ǥ Ȕالإ ˷˅Ǥر . ȓ ̉لى 2. ̙عار لأ

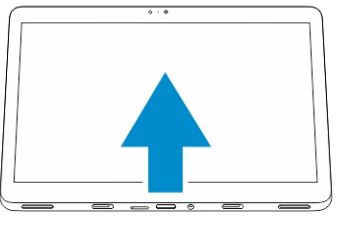

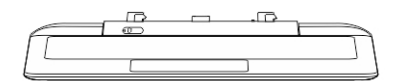

3. إلرساء الكمبيوتر اللوحي على قاعدة، قم بإزاحة الزر إلى اليسار للتأكد من وجود الخطاف داخل سن الإرساء. ȓ

ك<mark>م) ملاحظة:</mark> تطبيق الضغط الزائد قد يؤدي إلى حدوث تلف في موصلات الإرساء.

## Dock Tablet Dell ا˷˕ˮدام

الصور التالية توضح كيفية إرساء الكمبيوتر اللوحي:

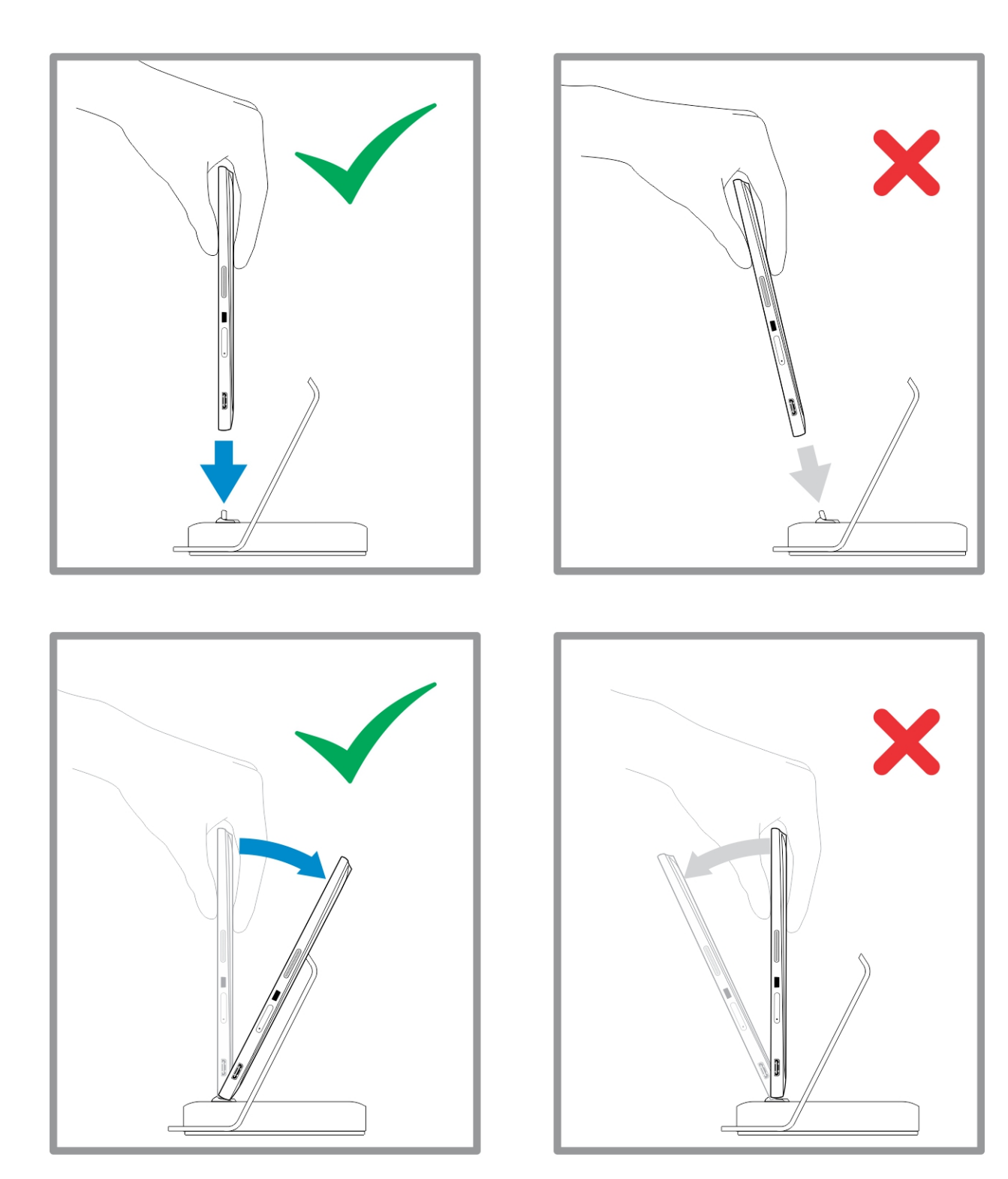

## ادخال بطاقة  $\boldsymbol{\mathsf{SD}}$

1. قم بإدراج بطاقة SD في فتحة بطاقة SD في قاعدة لوحة المفاتيح.

<span id="page-9-0"></span>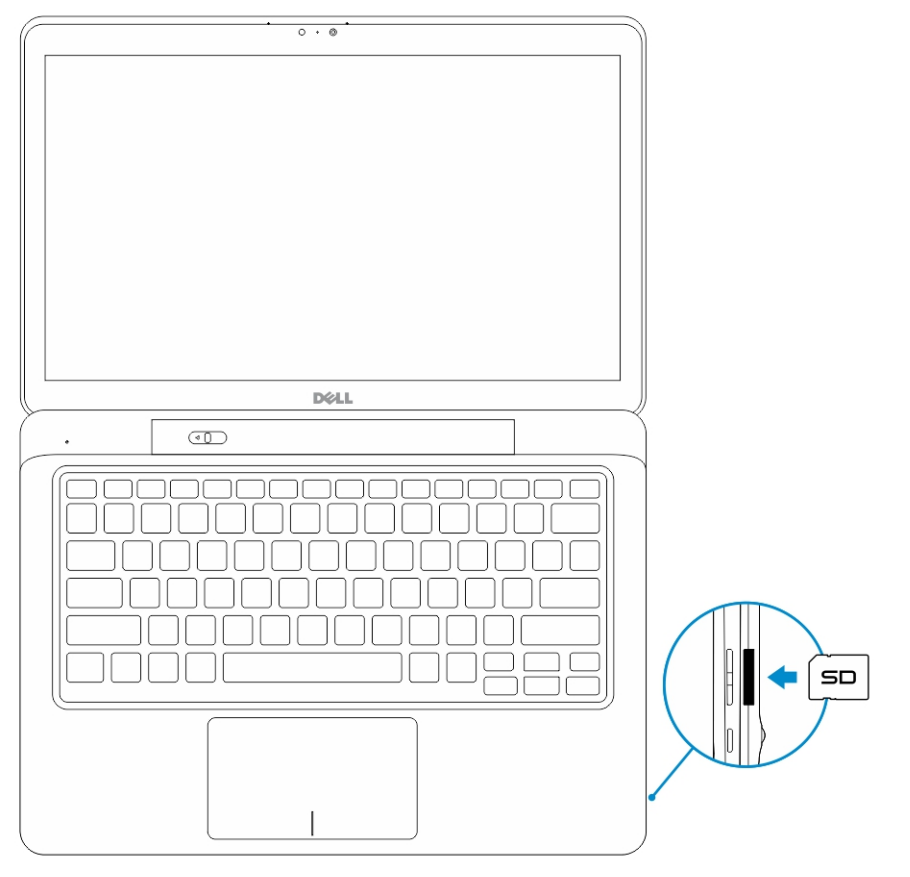

حالاً • ملاحظة: قطعة التعبئة البلاستيكية يجب إزالتها أولًا قبل إدخال بطاقة SD.

## تركيب بطاقة micro-SIM

<span id="page-10-0"></span>نبيه: إزالة بطاقة Micro-SIM صغيرة أثناء تشغيل الكمبيوتر اللوحي قد يسبب فقدان البيانات أو تلف البطاقة. تأكد من إيقاف تشغيل الكمبيوتر اللوحي، أو توقف اتصالات الشبكة. ȓ

- 1. أدخل مشبك ورق أو أداة إخراج بطاقة SIM لإزالة درج بطاقة SIM من الكمبيوتر اللوحي.
	- 2. تحميل بطاقة SIM على الدرج.
- 3. ادفع علبة بطاقة SIM مع بطاقة SIM داخل الفتحة المخصصة لها في الكمبيوتر اللوحي حتى تستقر في مكانها.

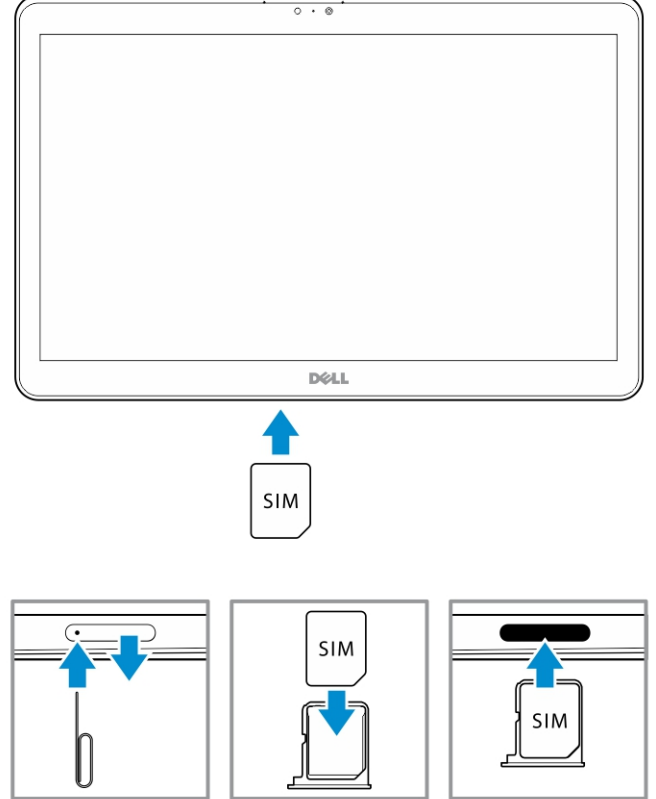

## إعداد الكمبيوتر اللوحي

تغيير الكمبيوتر اللوحي نسِه: تغيير البطارية في درجة حرارة محيطة من 0 إلى 40 درجة متوية.  $\bigwedge$ 

<span id="page-11-0"></span>ِ تنبيه: استخدم فقط ممايع التيار الذي يأتي مع الكمبيوتر اللوحي الخاص قد يتسبب استخدام ممايتات الطاقة مي الخاقة الغلف الشديد للكمبيوتر اللوحي الخاص بك.

ك<mark>م ملاحظة.</mark> البطارية غير مشحونة بالكامل عندما تقوم بفك الكمبيوتر اللوحي الخاص بك.

1. ߁ ˈ˕و˽̾ل كاˈل ا̤˕̾˅ر في مه˅̻ʾ ا̤˕̾˅ر.

 $\begin{picture}(100,10) \put(0,0){\line(1,0){10}} \put(10,0){\line(1,0){10}} \put(10,0){\line(1,0){10}} \put(10,0){\line(1,0){10}} \put(10,0){\line(1,0){10}} \put(10,0){\line(1,0){10}} \put(10,0){\line(1,0){10}} \put(10,0){\line(1,0){10}} \put(10,0){\line(1,0){10}} \put(10,0){\line(1,0){10}} \put(10,0){\line(1,0){10}} \put(10,0){\line($ 2. قم بتوصيل ممامئ التيار في مخرج كهربائي واشحن الكمبيوتر إلى أن يتم شحن البطارية بالكامل. لا**/حظة:** تتطلب بطارية الكمبيوتر اللوحي حوالي 4 ساعات لشحنها بصورة كاملة.

يمكنك فحص حالة شحن بطارية الكمبيوتر اللوحي من:

● مصباح شمحن البطارية الواقع أمام الكمبيوتر اللوحي.

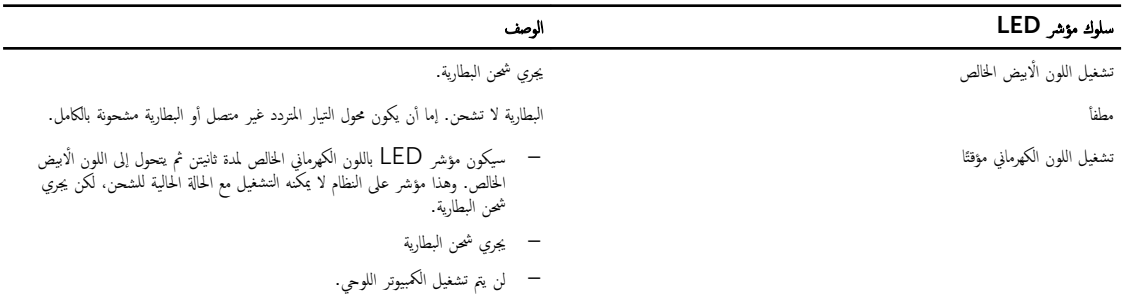

ك<mark>/ ملاحظة:</mark> يمكنك فحص مستوى الشحن الدقيق للبطارية عن طريق تمهيد نظام التشغيل.

• رموز البطارية المعروضة على الشاشة.

<span id="page-12-0"></span>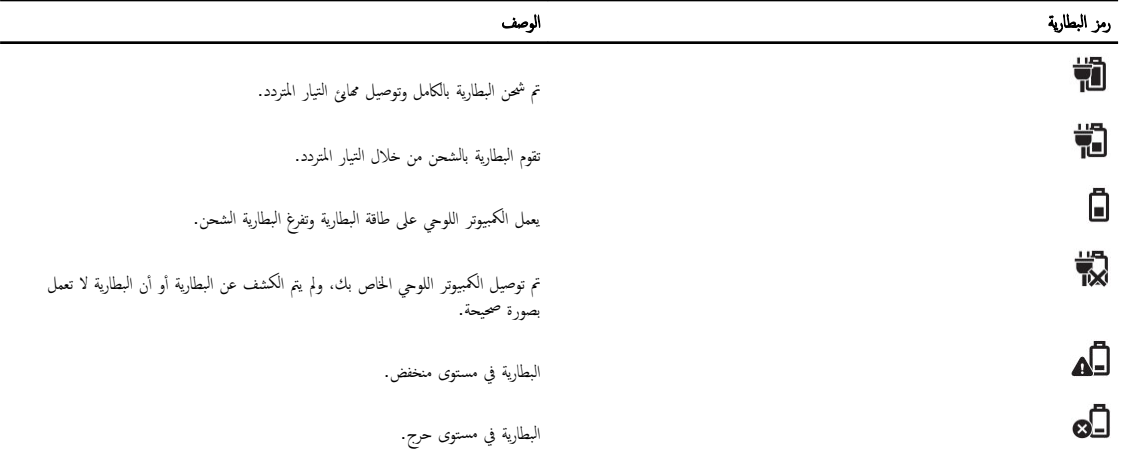

∕<mark>∕ ملاحظة.</mark> لن يعمل الكمبيوتر اللوحي يعمل على الفور عند شحن البطارية بالكامل، حتى في حالة توصيل الشاحن. يجب شحن الكمبيوتر اللوحي لمدة 5 دقائق على الْاقل قبل تشغيله.

## تشغيل الكمبيوتر اللوحي

ك<mark>/</mark> ملاحظة: استخدام هذا الكمبيوتر اللوحي في درجة حرارة الغرفة بين 0 درجة مئوية و 40 درجة مئوية.

- 1. اضغط مع الا<sup>ست</sup>قرار على زر **التشفيل** $\overline{\bigcup}$  لثانيتين لتشغيل الكمبيوتر اللوحي.
- . في حالة عرض صورة شاشة القلل، امسح بإصبعك من أسفل الشاشة للانتقال إلى شاشة تسجيل الدخول، ثم أدخل كلمة المرور لتسجيل الدخول إلى نظام التشفيل Vindows.

الكمبيوتر اللوحي جاهز للاستخدام بعد عرض شاشة بدء Windows.

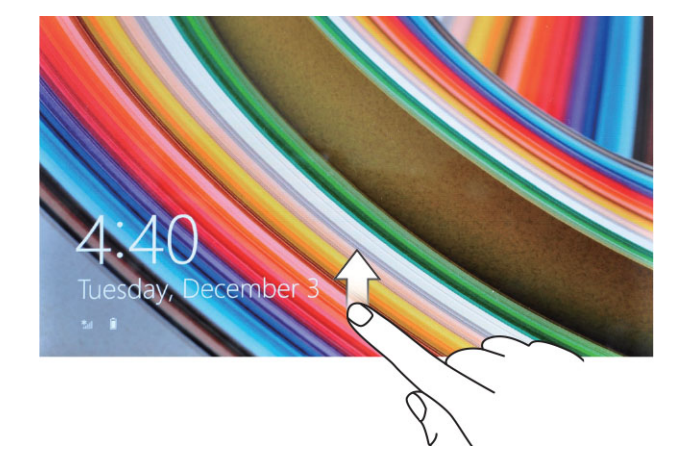

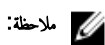

لاحظة: في حالة عدم تمكين شاشة تسجيل الدخول في Windows 8.1. فسيتم نقلك مباشرة من شاشة القفل إلى شاشة البدء.

لا علاحظة: يتم عرض شاشة القفل فقط عند العودة من حالة خمول.

#### إيقاف تشغيل الشاشة

#### باستخدام زر التشغيل

ا̏̀ط ̉لى رز ا̤ط˅̜ة Ȕلإ̻ق˅ف ˒ ̏ش ̾ل ا̤ش˅˺ة

#### استخدام الاختصارات الجانبية

- .<br>1. قم بالسحب من الحافة اليمنى للشاشة للوصول إلى قائمة الرموز .
- <span id="page-13-0"></span>2. إعدادات **اللمس حُضَّة ← الطاقة <sup>(</sup>ل) ← Sleep (سكون)** لإيقاف تشغيل الشاشة. ملاحظة: إذا كان الكمبيوتر اللوحي في حالة سكون، اضغط على زر **Power (الطاقة)** أن أو زر Windows ق∎ مرة واحدة لتشغيل الشاشة.

## إيقاف تشغيل الكمبيوتر اللوحي

ِيعمل إيقاف تشغيل الكمبيوتر اللوحي على غلق الكمبيوتر اللوحي بشكل كامل. ويمكنك إيقاف تشغيل الكمبيوتر اللوحي بطريقتين.

- 1. ˈ˅˷˕ˮدام رز ا̤˕ ̏ش ̾ل
- 2. باستخدام قائمة الرموز

#### باستخدام زر التشغيل

- . اضغط مع الا<sup>س</sup>تمرار على زر **التشغيل لـــــــــــــــــــــــ** 4 ثوان على الْاقل.
	- 2. يقوم Windows بإبلاغ تأكيد إديقاف تشغيل الكمبيوتر اللوحي. ȓ

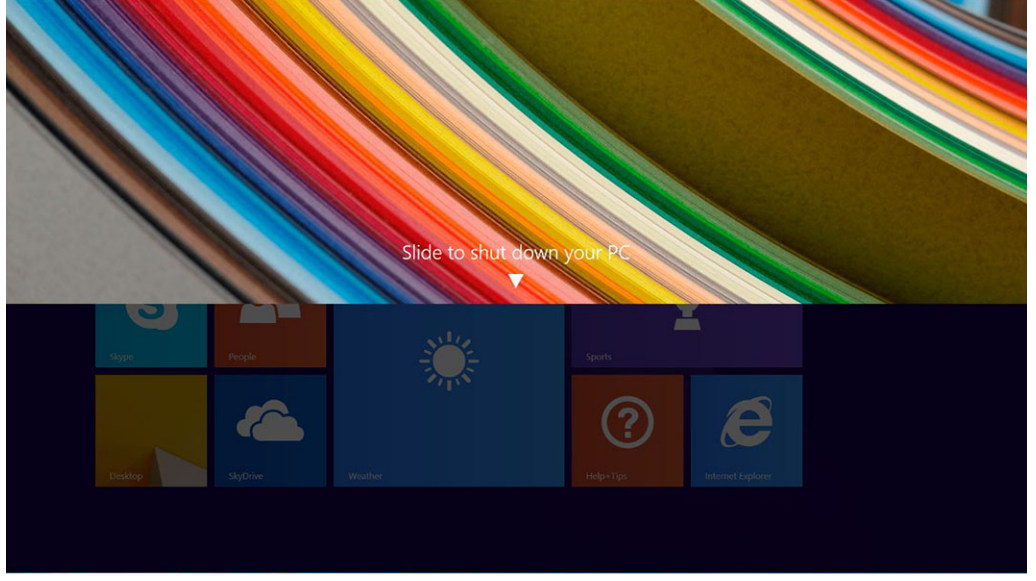

- .<br>3. أزلق لإيقاف تشغيل الكمبيوتر اللوحي.
- 4. طريقة بديلة لإيقاف تشغيل الكمبيوتر اللوحي هو أن تضغط مع الاستمرار على الله عليور إغمار Windows. ومع ذلك، إذا استمررت في الضغط على زر التشغيل. فسيتم ٳيقاف تشغيل الكمبيوتر اللوحي دون أن َيحتاج المستخدم إلى التحرك لًاسفل إلى قائمة الإشعارات.

#### استخدام الرموز

- 1. قم بالسحب من الحافة اليمنى للشاشة للوصول إلى قائمة **الرموز.**
- 2. Ȕا̉دادات ا̧̤م˶ <—˒ ̏ش ̾ل <—Ȕا̻ق˅ف ا̤˕ ̏ش ̾ل Ȕلإ̻ق˅ف ˒ ̏ش ̾ل اكم̤ ˋ ˒ر̾و .

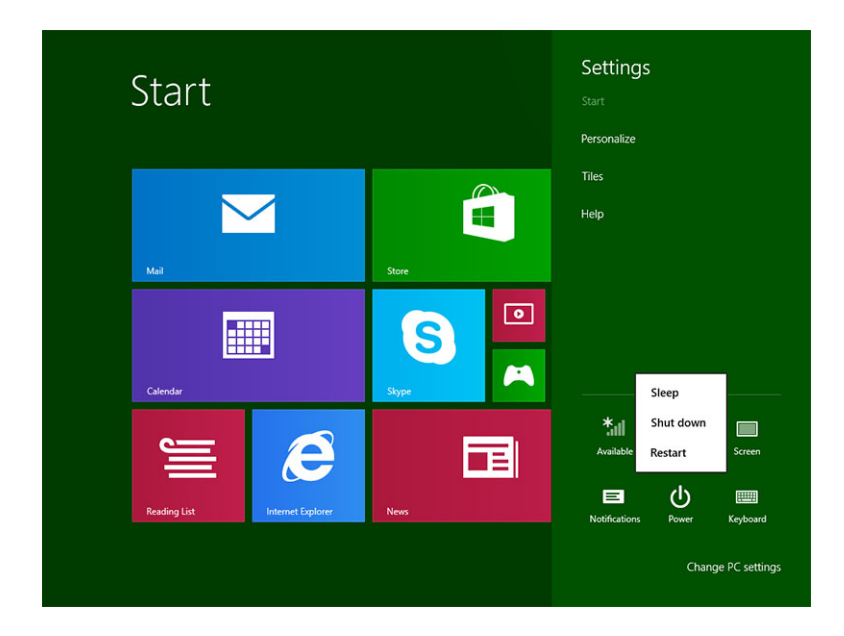

## استخدام الكمبيوتر اللوحي

#### توجيه الشاشة

<span id="page-15-0"></span>نتجربة العرض المثالية. يتغير توجيه الشاشة تلقائيًا إلى التنسيق العمودي أو الْافقي بناءً على الكيفية التي تمسك بها الكمبيوتر اللوحي. <u>أ</u>

كم) ملاحظة: قد لا تدعم بعض التطبيقات التناوب التلقائي للشاشة إلى التنسيق العمودي أو الْافقي.

## كيفية قفل / إلغاء قفل توجيه الشاشة

- .<br>1. ق بالسحب من الحافة اليمنى للشاشة للوصول إلى قائمة الرموز ـ
	- 2. ⊥عدادات **اللمس عشر →** الشاهة ا
- 3. اللمس ٱلـِ التبديل لقفل توجيه الشاشة أو الضغط على اِ التبديل لإلغاء قفل توجيه الشاشة.

#### ضبط سطوع الشاشة

بكنك كذلك ضبط سطوع الشاشة هنا باستخدام شريط التمرير تحت التبديل **الح<sup>سا</sup>** .القائمة ̤

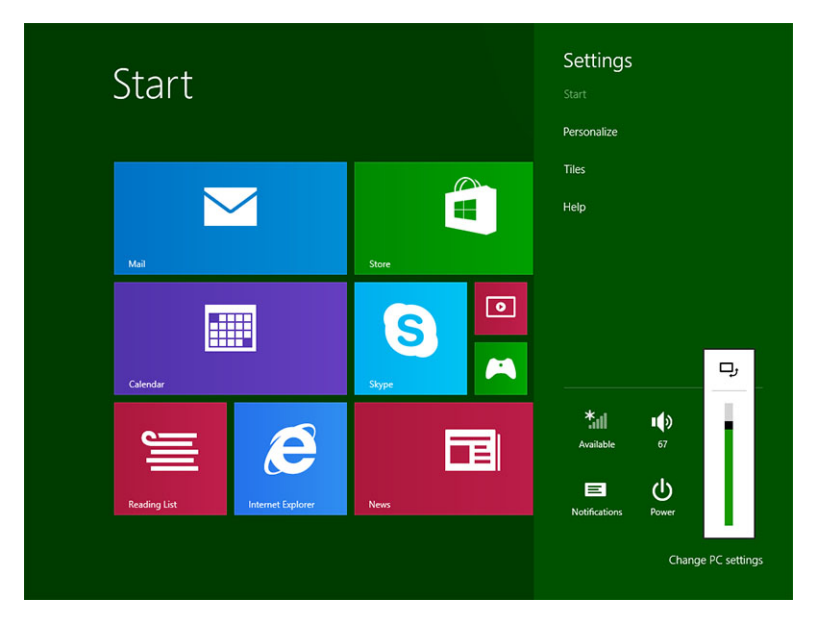

بكنك كذلك ضبط الشاشة تلقائيًا. لضبط سطوع الشاشة تلقائيًا: ً

- .<br>1. قم بالسحب من الحافة اليمنى للشاشة للوصول إلى قائمة الرموز.
- 2. إعدادات **اللمس \*حجَّة** ← تغيير إعد**ادات الكمبيوتر → الكمبيوتر والأجمزة** ← التشغيل والسكون
	- $\bar{3}$ . تحت السطوع. قم بالتمرير إلى اليسار أو اليمين لتشغيل  $\,$  إيقاف تشغيل خيار السطوع التلقائي. ̤
- للاحظة: يمكنك تشغيل / إيقاف تشغيل شريط التمرير حتى تقوم الشاشة بتعديل السطوع تلقائيًا. بناءً على الإضاءة المحيطة. ̤ ً

#### إشارات

يوجد بالكمبيوتر اللوحي لديك شاشة عرض لمسية متعددة. ويمكنك لمس الشاشة لتشغيل الكمبيوتر اللوحي.

<span id="page-16-0"></span>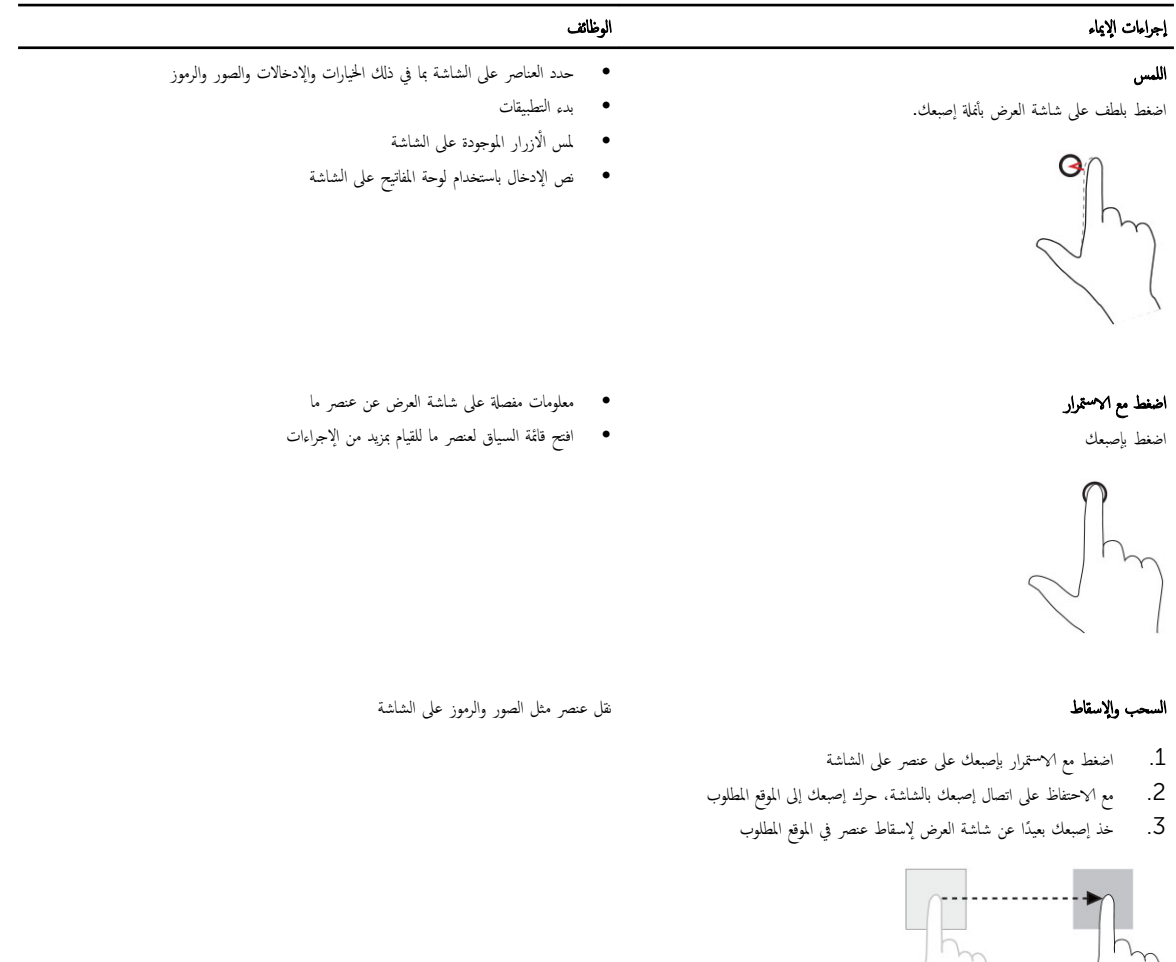

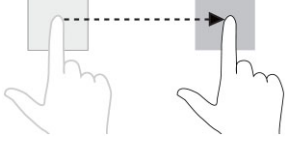

السحب أو الإزلاق تحرك إصبعك باتجاه رأسي أو أفقى على شاشة العرض

- قم بالتمرير من خلال شاشة Start (بدء) وصفحات الويب والقوائم والإدخالات والصور وجمات ̤ الاتصال وما إلى ذلك
	- أغلق تطبيقًا. (سحب التطبيق إلى أسفل الشاشة)

<span id="page-17-0"></span>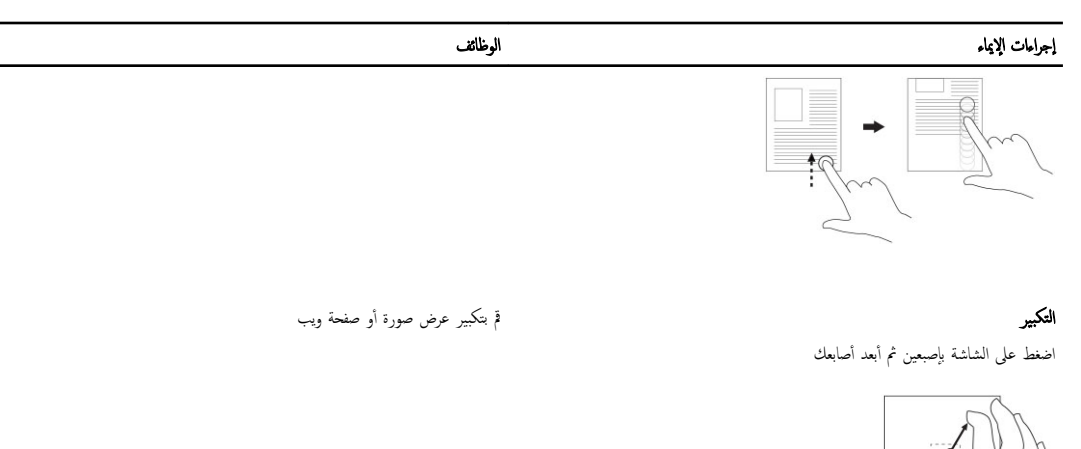

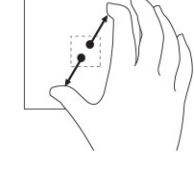

تصغير

تدوير

قم بتصغير عرض صورة أو صفحة ويب

قم بتدوير أي كائن بمقدار 90 درجة

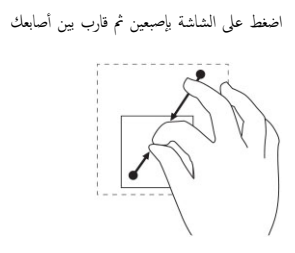

َلمس شاشة العرض بإصبعين أو أكثر ثم حرك الْاصابع في اتجاه عقارب الساعة أو في عكس اتجاه قوس عقارب الساعة

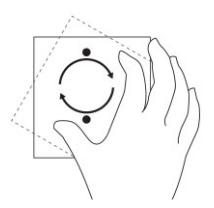

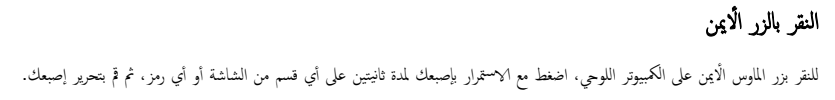

تظهر قائمة الخيارات على الشاشة.

### ساشة بدء Windows

<span id="page-18-0"></span>تعرض شاشة بدء Windows فائمة بـ Live Tiles الافتراضية والمخصصة، التي تعد بمثابة اختصار للوحة التحكم و Windows Explorer وتطبيق Weather و RSS و Internet Explorer , Windows Store والتطبيقات المثبتة الأخرى.

تعمل Live Tiles الموجودة على شاشة Start (بده) على التعبير والتحديث في الوقت الفعلي Tiles و المونت الفعل حول اُ(خيار أو الرياضة، تحقق من الأحدث من خلال أصدقائك، واحصل على آخر توقعات للطقس.

نعطيك واحمة المستخدمة القائمة على المستطيلات وصولًا مبائشرا إلى آخر التطبيقات المستخدمة ورسائل البرو والوسوو والموسيقى وملفات الفيديو والاتصالات وتحديثات Facebook و Twitter ومواقع الويب المعروضة بشكل متكرر. يمكنك إضافة تفضيلاتك أو التطبيقات المستخدمة بشكل متكرر مثل Live Tiles لتخصيص شاشة Start (بدء).

يمكنك أيضا تخصيص شاشة Start (بدء) عن طريق تعيين صورتك المفضلة بوصفها خلفية.

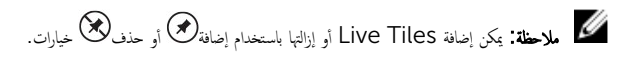

#### (بدء) Start كيفية الوصول إلى شاشة

اتبع أي طريقة للوصول إلى شاشة Start (بدء):

- اضغط على <sub>لذ</sub> Windows.
- قم بالسحب من الحافة اليمنى لشاشة العرض للوصول إلى شريط الاختصارات الجانبية، ثم المس رمز Start (بدم) ■■

#### 8.1 Windows تعرف على نظام التشغيل

يكنك لمس مستطيلات التعليات + التلميحات على شاشة Start (بدء) للحصول على التلعيات والتلميحات عن استخدام Windows 8.1.

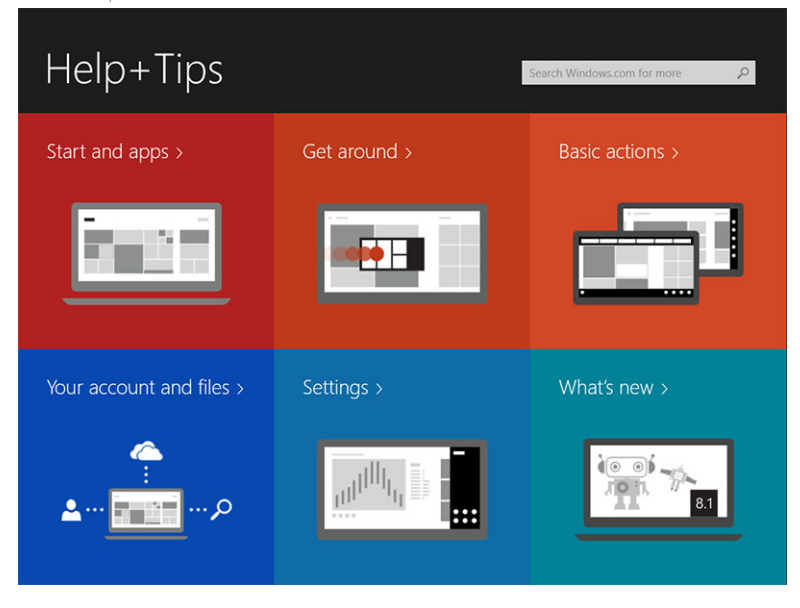

#### الضغط <sup>لل</sup>يمين

بكشف الدخول من الحافة اليمنى لشاشة العرض شريط الاختصارات الجانبية. الخاسول الى أوامر الوصول، مثل البده والبحث والمشاركة والاحمزة وخيارات الإعدادات.

<span id="page-19-0"></span>ذا كان الكمبيوتر اللوحي لديك يعمل على تطبيق أو يقوم بتنفيذ إجراءات،فإن الضغط على رمز **Start** (بده) وحملك إلى شاشة Start (بده). وإذا كنت على شاشة Start (بده). فإن الضغط على زر Start (بدء) ■■ سأخذك على آخر تطميق مستخدم أو آخر شاشة معروضة.

يم ملاحظة: ,ظائف ,مز Start (ده) ◘ ◘ من نفس وظائف ,مز Windows ... ك

#### الضغط لليسار

- يكشف الضغط ببطء من الحافة اليسرى إلى الحافة اليمنى للشاشة الصور المصغرة لتطبيقات المفتوحة ويقوم بتدوير الصور المصغرة للتطبيقات المفتوحة.
	- سيعمل الدخول والخروج على الحافة اليسرى لشاشة العرض على إيجاد قائمة بآخر التطبيقات المستخدمة.

#### التمرير أدعلي **/**لأسفل ̤

- التمرير من الحافة السفلية أو العلوية لشاشة العرض يكشف رمز **All apps وُجيع التطبيقات ا**رض ق**ائ**ة هجاية بجمع التطبيقات المثبتة على الكمبيوتر اللوحي لديك. ̤
	- يعمل التمرير من أعلى التطبيق إلى أسفله على إرساء التطبيق أو غلقه. ̤

لمزيد من المعلومات عن استخدام شاشة قائمة بدء بنظام Windows.microsoft.com/en-us/windows-8/start-screen. يغيظ من المعلومات عن استخدام شاشة قائمة بدء بنظام Windows.microsoft.com/en-us/windows-8/start-screentutorial .

ِ<br>يمكنك كذلك تمكين الكاميرا (الْامامية) عندما تكون الشاشة في وضع القفل. ولتمكين الكاميرا عندما تكون الشاشة في وضع القفل:

- .<br>1. قم بالسحب من الحافة اليمني للشاشة للوصول إلى قائمة الرموز .
- ع ـ اهر فوق **Settings (إعدادات) عجمة** حسي إعد**ادات الكبيوتر →الكبيوتر والأجموة )** ȓ
	- 3. قم بالتمرير أدسفل وانتقل إلى **الكاميرا**.
	- 4. مرر للتشغيل، لاستخدام الكاميرا أثناء وضع شاشة القفل.

لمتأكد، يمكنك استخدام الكاميرا أثناء وضع شاشة القفل. ȓ

- ا. اضغط على زر **Power (الطاقة)**  $\overline{\bigcup_{\omega} \bigcup_{\omega}}$  إِليقاف تشغيل الشاشة  $1$
- 2. اضغط على زر **Power (الطاقة) لــــــــــــــــــ** مرة ثانية <sup>ل</sup>غمكين وضع شاشة القفل.
	- 3. مرر لاسفل لتمكين **الكاميرا**.

### تقسيم الشاشة

يُمكنك خيار تقسيم الشاشة من فتح التطبيقات على نفس الشاشة، التي تساعدك في تعدد المهام. لتقسيم الشاشة:

- 1. ا̙˕˦ ǫȓي ط˒ ˋ ق̾ ̾ن ̻دࠖ˅˒ر ̤˕ ف̰ ̾ذ ق˒ ˸ۮ ا̤ش˅˺ة.
- 2. قم بالسحب من الجانب الْايسر لفتح التطبيق الثاني وامسك إصبعك حتي يتم تقسيم الشاشة.
	- 3. قم بتحرير إصبعك لإسقاط التطبيق الثاني.

لاحظة: يمكنك نظام التشغيل Windows 8.1 من تقسيم الشاشة بعرض متغير .

#### استخدام سماعة الرأس

بكنك استخدام سماعات الرأس للاستماع إلى الموسيقى والْاصوات أو تسجيل الصوت أو إجراء مكالمات.

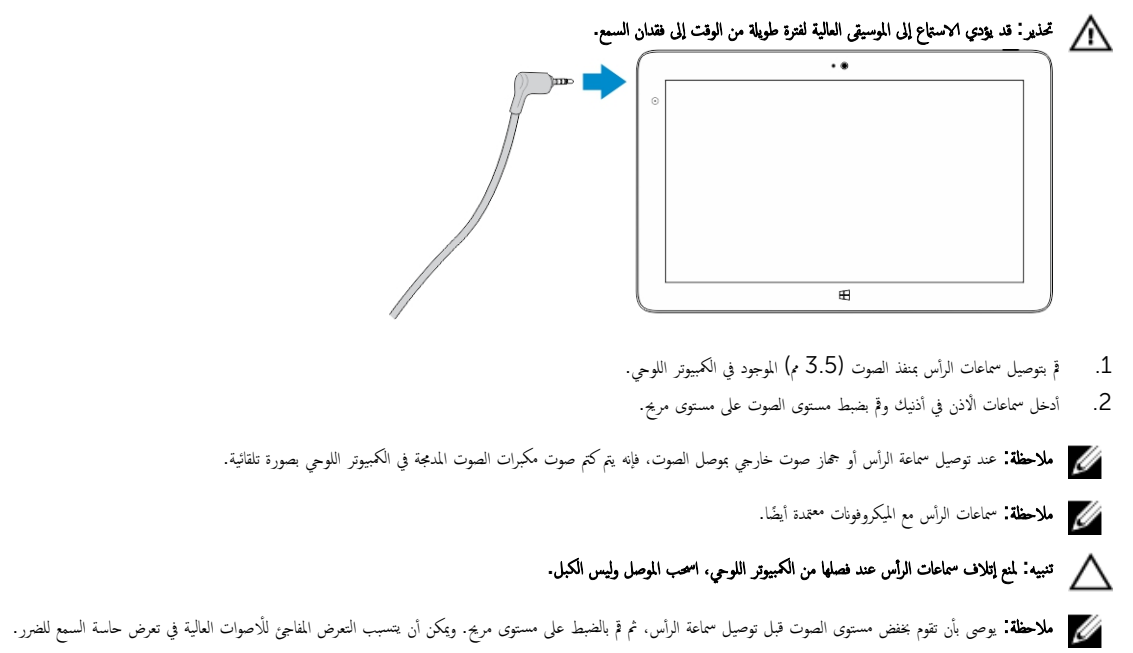

## إدارة إعدادات الكمبيوتر اللوحي

## Fi-Wi Ȕا̉داد

#### تشغيل / إيقاف تشغيل **Wi-Fi**

- .<br>1. قم بالسحب من الحافة اليمنى للشاشة للوصول إلى شريط الرموز ـ
- 2. Ȕا̉دادات ا̧̤م˶ ←̏˒ ̾̾ر Ȕا̉دادات اكم̤ ˋ ˒ر̾و ← ا̤شˋكات← ̀عو ةا̤ط˅ʿر.

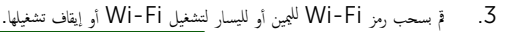

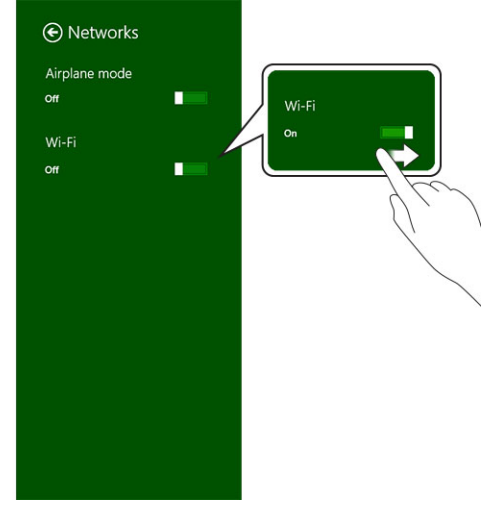

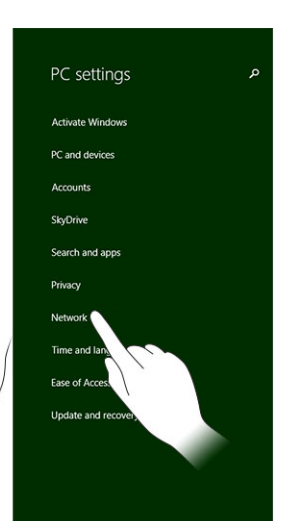

<span id="page-21-0"></span>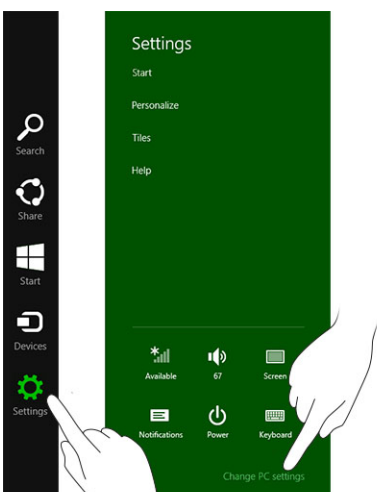

#### التوصيل بشبكة

.

- .<br>1. قم بالسحب من الحافة اليمنى للشاشة للوصول إلى شريط الرموز ـ
- 2. اِعدادات **اللمس<sup>7</sup>حية → متاح الله →** حدد شبكة متاحة← توصيل

<span id="page-22-0"></span>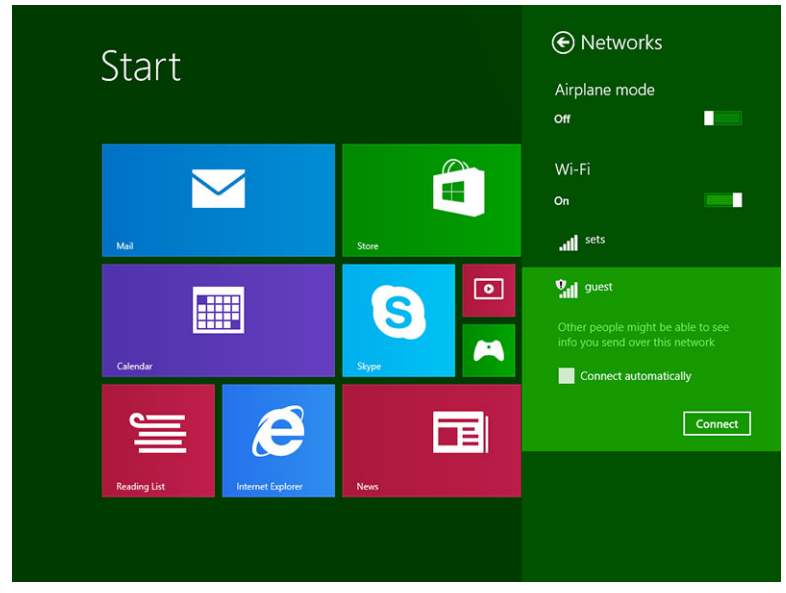

كم) ملاحظة: إخفاء معرفات SSID وتكوينات متقدمة أخرى قد يتطلب الانتقال إلى مركز الشبكات والمشاركة وتحديد الحيار تكوين الاتصال يدويًا.

إعداد النطاق الترددي العريض للمحمول

### تشغيل/إيقاف تشغيل واسع النطاق المحمول

- .<br>1. ق بالسحب من الحافة اليمنى للشاشة للوصول إلى قائمة الرموز ـ
- 2. إعدادات **اللمس <del>المجمّة > تغ</del>يير إعدادات الكمبيوتر ← الشبكات ← وضع الطائرة**.

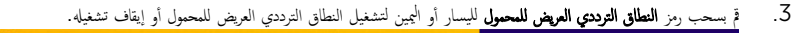

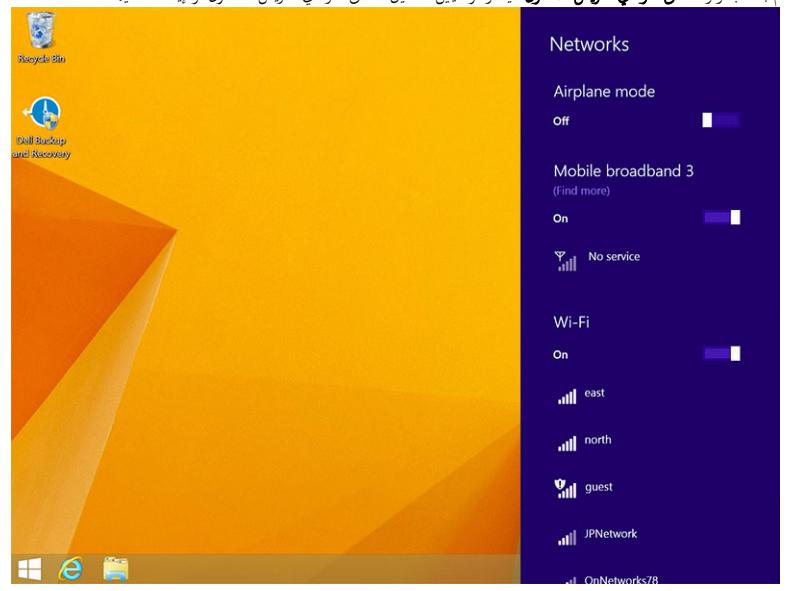

#### الاتصال بشبكة محمول ذات نطاق ترددي عريض

- $\overline{\phantom{a}}$ .1 ȓ تأكد من إدخال بطاقة SIM نشطة في الكمبيوتر اللوحي.
- .<br>2. قم بالسحب من الحافة اليمنى للشاشة للوصول إلى قائمة الرموز.

#### 3. Ȕا̉داد ا̧̤م˶ ← ا̤شˋكة ← الإ˒ص˅لإت ← ود̪˴ الخد̪ة لد̻ك ← ا˒ص˅ل

4. سيتم عرض استخدام البيانات المقدر بمجرد تمكين شبكة المحمول ذات النطاق الترددي العريض.

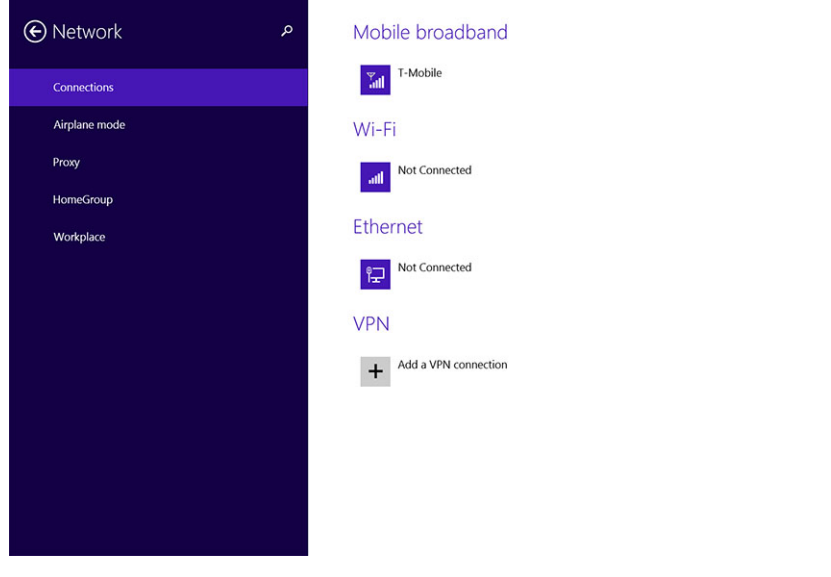

- ملاحظة: يمكنك تحديد خيار الاتصال تلقاتيا لتوصيل النطاق الترددي الواسع للمحمول بصورة تلقائية. ً
- **⁄ِ ملاحظة:** سيقوم الكمبيوتر اللوحي بترتيب شبكات Si−Fi حسب الْولية فوق شبكات النطاق الترددي العريض للمحمول عندما يكونا متاحين. وفي حالة اتصال الكمبيوتر اللوحي لديك بالنطاق الترددي لعريض للمحمول وأي توصيلات Wi-Fi محفوظة تأتي داخل النطاق، فسيتم فصلها من شبكة المحمول وتوصيلها بـ Wi-Fi تلقائيًا. ً

#### الفصل من شبكة المحمول ذات النطاق الترددي العريض

- .<br>1. قم بالسحب من الحافة اليمني للشاشة للوصول إلى قائمة الرموز.
- 2. Ȕا̉داد ا̧̤م˶ ←˺ˋكة ← ود̪˴ الخد̪ة لد̻ك ← ا˒ص˅ل
- ملاحظة: بمجرد أن ينفصل الكمبيوتر اللوحي لديك من النطاق الترددي العريض للمحمول، فإنه سيتم تعطيل خيار **الاتصال تلقائيًا** كذلك. ً

#### خيارات النطاق الترددي العريض للمحمول

- .<br>1. قم بالسحب من الحافة اليمنى للشاشة للوصول إلى قائمة الرموز.
	- 2. إعدادات **اللمس <del>كي</del>ّة** →الشبكات **أأا،** ّ
- ۔<br>3. اضغط مع الاستمرار على **موفر الخدمة** أو انقر بزر الماوس الّايمن في حالة الإرساء.
- اضغط على **عرض استخدام البيانات المقدرة /إخفاء استخدام البيانات المقدرة** لعرض أو إخفاء استخدام البيانات.
	- المس **ضبط كاستخدام مقاس/اتصال غير مقاس** لضبط اتصال خاص باعتباره اتصال مقاس/غير مقاس.
		- المس **عرض خصائص الاتصال** لعرض خصائص النطاق الترددي العريض المتصل للمحمول.
- للاحظة: في حالة تمكين الخيار ض**بط كاتصال مقاس**، فإي Windows Update (تحديث Windows) لن يقوم بتحميل التحديثات تلقاتيا ما لم تكن ذات أولوية عالية وتحديث أمني بالغ ֧֖֖֦֚֚֝֟֓֓֝֬֝֓**֓**֖֚֓ الأهمية.

#### معلومات أجمزة موفرة الخدمة

<span id="page-24-0"></span>̧̤ ش˅˺ة ل˽و̧̤و Ȕالى ̜˅ئمة ز̪وا̤ر . ̤يمܩ 1. ߁ ˈ˅̤˸˩ˇ ̪ن الح˅̙ة ا 2. Ȕا̉دادات ا̧̤م˶ ←̏˒ ̾̾ر Ȕا̉دادات اكم̤ ˋ ˒ر̾و ← ا̤شˋكة . 3. المس **موفر الحدمة** لعرض معلومات الاجحمزة بما في ذلك معلومات المشتركين ورقم هوية الاجحمزة المحمولة (IMEI). ⊙ T-Mobile ِ<br>م Share this connection Share your mobile broadband Internet connection with other people. They'll need the network name and password to connect<br>Off Properties Manufacturer: Sierra Wireless, Incorporated Dell Wireless 5570e HSPA+ (42Mb Model: SWI9X15C\_01.12 Firmware: Network type: GSM GPRS, EDGE, UMTS, HSDPA, HSUPA Data class: IME 355606050034714 Mobile number IMSI: 310260532506760 SIM ICCID: 8901260532425067608 Copy Security Use a PIN to help protect your SIM Use a PIN

#### PIN تَكِين قفل

- .<br>1. قم بالسحب من الحافة اليمني للشاشة للوصول إلى قائمة الرموز .
	- 2. اعدادات اللبس عضاء ← مبيكة **أأا،** ...
- \_<br>3. اضغط مع الا<sup>س</sup>تمرار على **موفر الخدمة** أو انقر بزر الماوس الّايمن فى حالة الإرساء.
	- 4. الم˶ ض̉ر ˬص˅ʿص الإ˒ص˅ل **←** الأ ̪˅م **←** ا˷˕ˮدم ̪˴ر PIN ȓ
		- 5. أدخل رمز SIM PIN.

لاحظة: يرجع موفر الخدمة إلى موفري خدمات الشبكة المتاحين في موقعك.

نبيه: إذا قمت بإدخال رمز PIN غير الصحيح. فلن يتم إنشاء اتصال الصافت والصل الصول الله عن الله على الحال الومز ثلاث مرات، فسيتم قفل بطاقة PIN . ولإلغاء قفل بطاقة Ȕ SIM اتصل بموفر الخدمة للحصول على مفتاح رمز إلغاء الحظر الشخصي (PUK) لإلغاء بطاقة SIM.

ملاحظة: قبل الاتصال بشركة الشحن، عليك بتجهيز رقم İMEI.

### تنشيط / استعادة / إعادة ضبط الكمبيوتر اللوحي

يمكنك تنشيط / استرداد / إعادة الكمبيوتر اللوحي إلى إعدادات المصنع الاصلية.

- .<br>1. قم بالسحب من الحافة اليمني للشاشة للوصول إلى قائمة الرموز .
- 2. إعدادات **اللمس عُمْلٍ ♦** ← تغيير إعدادات الكمبيوتر ← التحديث والاستعادة ← الاستعادة
	- تنشيط الكمبيوتر بدون التأثير على ملفاتك
	- ازالة كل شيء وإعادة تثبيت Windows

- بدء التشغيل المتقدم
- .<br>3. حدد أي خيار استعادة لإكمال المهمة.

#### تنشيط الكمبيوتر بدون التأثير على ملفاتك

<span id="page-25-0"></span>يُمكنك هذا الخيار من تنشيط الكمبيوتر اللوحي بدون فقدان الصور والموسيقي والفيديوهات والملفات الشخصية الْاخرى. إذا كنت تريد القيام بهذا الإجراء.

- 1. القر فوق Get started (البدم). تفتح نافذة تنشيط الكمبيوتر.
	- 2. القر **Next** (التالي).
	- 3. اِنقر **Refresh** (تَسْيِط).

انقر Cancel (الغام) لإلغاء هذا الإجراء.

#### Windows إزالة كل شيء وإعادة تثبيت

يُمكنك هذا الخيار من إعادة تدوير أو بدء الكمبيوتر اللوحي من جديد بالكامل. ويمكنك إعادة تعيينه على إعدادان ي عليم إذا كنت تريد القيام بهذا الإجراء.

- 1. القر فوق **Get started (لتبدأ)**. تفتح نافذة إعادة تعيين الكمبيوتر.
	- 2. القر **Next** (التالي).

بعد أن تقوم بالنقر فوق Next (التالي)، فسيتعين عليك الّان تحديد أي من الخيارين أدناه لإنهاء المهمة:

- Just remove my files (أزل ملفاتي فقط) إذا قمت بتحديد هذا الخيار، فإن نظام التشغيل Windows سيقوم بإزالة جميع ملفاتك بما في ذلك الصور والموسيقى ومقاطع الفيديو والملفات الشخصية الأخرى.
	- Fully clean the drive (تنظيف محرك الأقراص بشكل كامل) − إذا قمت بتحديد هذا الخيار ، فسيقوم Windows بإعادة ضبط الكمبيوتر اللوحي.

#### ننبيه: سيؤدي إعادة تعيين الكمبيوتر اللوحي إلى محو جميع البيانات من الكمين الحساب والموسيقى والصور والملفات وما إلى ذلك. تأكد من قيامك بنسخ جميع البيانات المطلوبة حتياطيًا قبل المتابعة. ً

انقر Cancel (الغام) لإلغاء هذا الإجراء.

#### بدء التشغيل المتقدم

يتيح لك هذا الخيار البدء من الجهاز أو القرص المضغوط (مثل DVD أو محرك أقراص USB) وتغيير إعدادت بداي وتغيير ومحدر إعدادات بدء التشغيل لنظام Windows. أو استعادة نظام التشغيل Windows من صورة النظام. إذا كنت ترغب في تنفيذ هذا الإجراء، انقر فوق **Restart (إعادة التشغيل)** الّان.

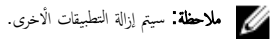

## مزامنة الكمبيوتر اللوحي

## Microsoft استخدام حساب

<span id="page-26-0"></span>إذا تم تثبيت نظام التشغيل Microsoft Windows 8.1 على الكمبيوتر لديك. يمكنك تخصيص إعدادات الكمبيوتر اللوحي مع الكمبيوتر باستخدام حساب Microsoft. عندما تقوم بتسجيل لدخول من خلال حساب Microsoft على الكمبيوتر اللوحي، يمكنك مزامنة إعدادتك تلقائيا، بما في ذلك سجل مستعرض الإنترنت وإعدادات التطبيقات والملفات الشخصية ونحو ذلك من خلال أجحزة الكمبيوتر ً التي تعمل بنظام التشفيل Windows 8.1 وأجحزة الكمبيوتر اللوحية التي تعمل بنظام التشغيل Windows 8.1. ا

كم) ملاحظة: أنت بحاجة إلى اتصال لاسلكي لكل من الكمبيوتر والكمبيوتر اللوحي.

- 1. انتقل إلى شريط الاختصارات الجانبية، ثم انقر فوف **الإعدادات. ← تغيير إعدادات الكمبيوتر ← الحسابات ← الاتصال بحساب <b>Microsoft** لتغيير الحساب المحلي للكمبيوتر إلى حساب Microsoft
	- 2. سيتم إضافة خيار جديد إلى **إعدادات الكمبيوتر** يُطلق عليه **Sync your settings (مزامنة إعداداتك)**.
	- 3. اعْر فوق **Settings (إعدادات) ۞ تغيير إعدادات الكمبيوتر ← م<b>نيد من إعدادات الكمبيوتر ← مزامنة إعداداتك** لعرض جميع أنواع التبديلات لمزامنة بياناتك وإعداداتك

#### نسخ الموسيقى والصور والفيديو

- 1. قم بتوصيل مفتاح USB أو بطاقة Micro-SD بالكمبيوتر وانسخ الملفات المطلوبة.
- 2. بعد اكتال النسخ، استخدم معالج **Safely Remove Hardware (إزالة الاجموة بامان)** لإخراج الكمبيوتر اللوحي من الكمبيوتر .
	- 3. يمكنك كذلك استخدام ميزة Skydrive لنظام التشغيل Win 8.1 لنسخ الموسيقى والصور والفيديو.

## تنظيف الكمبيوتر اللوحي

#### <span id="page-27-0"></span>˒̰ˋ:̴̾ ̜ˋل ا ق̤ ̾˅م ˈ˕ظ̰ ̘̾ اكم̤ ˋ ˒ر̾و ا̧̤وحيǙ ا̙صل جم̾ع ا̤كاˈلات. ߁ ˈ˕ظ̰ ̘̾ اكم̤ ˋ ˒ر̾و ا̧̤وحي ˈقطعة ߃˅ش ̭˅ة ̪ˋ̧لة ˈ˅لم˅Ǥ. لإ ˒˸˕ˮدم ̰̪ظف˅ت ˷˅ʿلة ǫȓو ̻ةǙ̍˅ز اܱ̤و ̜د تح ي˕و ̉لى اد̪و ̜˅ˈلة ̤لا˺˕ع˅ل.

- 1. أوقف تشغيل الكمبيوتر اللوحي. لمزيد من المعلومات حول إيقاف تشغيل الكمبيوتر اللوحي، انظر **إيقاف تشغيل الكمبيوتر اللوحي**.
- 2. افصل أي أجمزة وسماعات رأس ومكبرات صوت وقاعدة لوحة مفاتيح ملحقة من الكمبيوتر اللوحي ومن مآخذ التيار الكهربائي لها.
- 3. أزل أي بطاقة Micro-SD وبطاقة Micro-SIM مشبة. لمزيد من المعلومات عن إزالة بطاقة Micro-SD وبطاقة Micro-SIM، انظر **إزالة بطاقة Micro-SD وبالة** Micro-Sim<sup>.</sup>
	- .<br>4. بلل قطعة قماش ناعمة خالية من الوبر بالماء أو منظف الشاشة، وامسح الكبورتر اللوحي حتى يتم تنطيفه. لا تسمح للماء أن ينساب لأسفل على منافذ الكمبيوتر اللوحي وزر نظام التشغيل المحيط به.
		- إلا**ص اللاحظة:** لتجنب إتلاف الكمبيوتر اللوحي أو شاشة العرض، اتبع التعليمات المضمنة مع المنتج.
		- إلى ملاحظة: تجنب تنظيف الكمبيوتر اللوحي أو شاشة العرض، اتبع التعليمات المضمنة مع المنتج.

## Troubleshooting

## مشكلة البطارية

<span id="page-28-0"></span>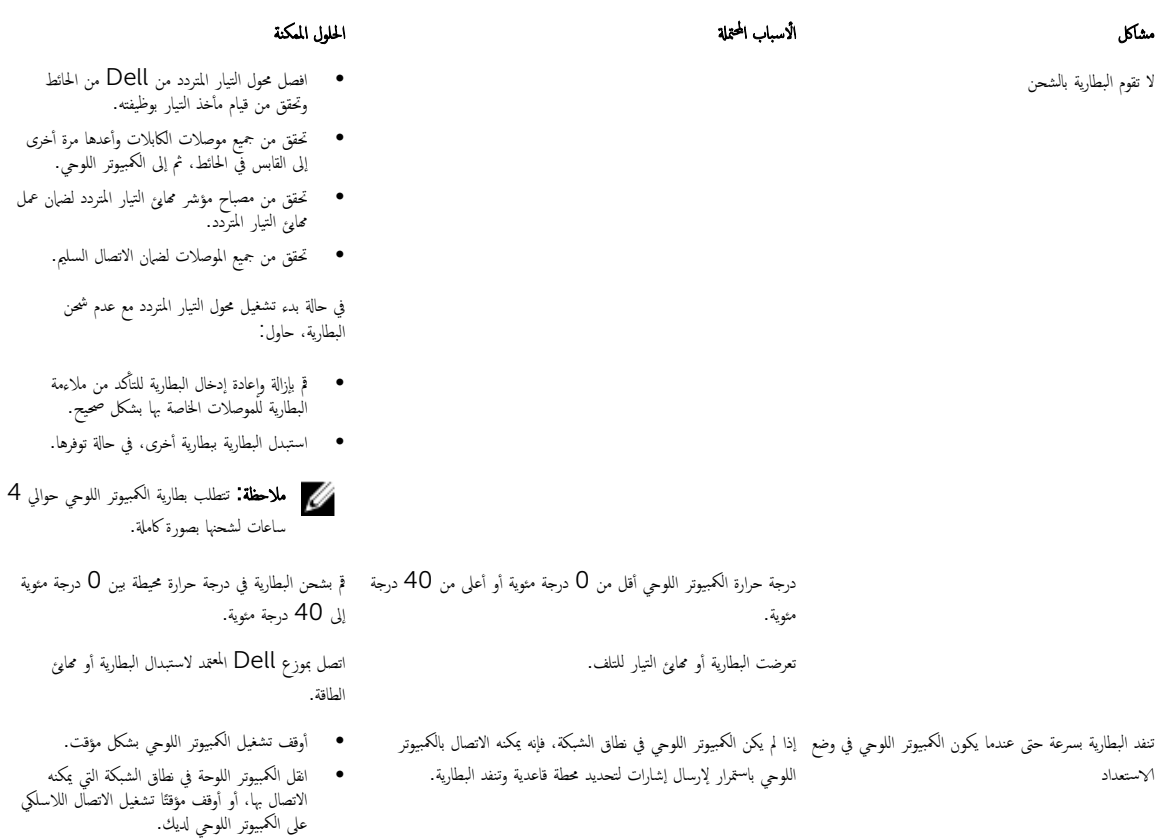

مشكلة النظام

مشاكل المحكمة للحرب المحقلة للحرب المحتملة المحتمد المحتمد المحكمة والمحكمة والمحكمة والمحكمة المحكمة لا يقوم الكمبيوتر اللوحي بالتشغيل

- .<br>1. اشمحن الكمبيوتر لمدة 4 ساعات على الأقل.
- 2. ا̏̀ط ̪ع Գ ˷ار؏ر ̉لى رز ا̤ط˅̜ة لمدة 4 ان˙و .

● استخدم الكمبيوتر اللوحي في وضع الطائرة.

<span id="page-29-0"></span>اضيقوم الكمبيوتر اللوحي بإيقاف التشغيل السلام المستخدم المستخدم ان المعظم ا√ضغط مع ا√ضغط مع ا√ستخرار على زر **الطاقة** لمدة 11 ثانية لإجراء إيقاف تشغيل صعب. النسخ الاحتياطي للكمبيوتر اللوحي إيقاف تشغيل صعب. الْبطارية. لا يستجيب الكمبيوتر اللوحي أو يتصرف بشكل غير متوقع تعطل برامج التشغيل ● تعطل نظام التشغيل • فيروس / برامج ضارة 2. ˒̰ش̾ط اكم̤ ˋ ˒ر̾و ا̧̤وحي. .contactdell ألا يعمل البرنامج أو الميزة كما هو متوقع حزوفة من المستخدمات المستخدمات المستخدمات المستخدمات المستخدمات المستخدمات و يستخدم و تم يتم يستخدم و تم يستخدم و تعزيل تحديثات محطة الإرساء لا تعمل كما هو متوقع صحيح الإ محمد الإسلام الإسلام الإسلام لا يُنظِّف الإضافة إرساء / إعادة إرساء الكمبيوتر اللوحي. في حالة استمرار

#### مشكلة الشاشة اللمسىة

الأسباب المحمد على المحمد المحمد المحمد المحمد المحمد المحمد المحمد المحمد المحمد المحمد المحمد المحمد المحمد ا ˒˸ ˣ ˕̾ ˇا̤ش˅˺ة ا م̧̤ ˸̾ة رةˈصو طˈ ̾˂ة ǫȓو ̾̍ر ̰̪˅˷ˋة. يم̰ع ا̤̏ط˅Ǥ اقيا̤و اكم̤ ˋ ˒ر̾و ا̧̤وحي ̪ن ا̤ ف˕عر ̉لى المدˬلات. • ǫŗ̑̍ق ǫوȓ̉د ˒ ̏ش ̾ل اكم̤ ˋ ˒ر̾و ا̧̤وحي. ● امسح الشاشة برفق بقطعة قماش جافة ونظيفة.

- أزل الْاغطية الواقية من الشاشة اللمسية.
- في حالة إعادة تثبيت نظام التشغيل، تأكد من تثبيت جميع ȓ برامج التشغيل.

#### فحص بطاقة الشبكة اللاسلكية لديك

يمكنك فحص مدير الاجحمزة إذاكان الكمبيوتر لديك مزودًا ببطاقة WLAN/WWAN.

#### 7 Windows

- 1. انقر فوق الزر Start (ابدأ) في Windows . في الاجمزة ← لوحة التحكم ←. إذا طُلب منك إدخال كلمة مرور المسؤول أو تأكيدها، فاكتب كلمة المرور وقم بتقديم تأكيد. تظهر نافذة ȓ ȓ .Device Manager
	- ے . قم سجّديد محايتات الشبكة، سيتم إدراج الشبكة اللاسلكية تحت محا<sub>ئ</sub>ئ الشبكة إن كانت متاحة.

#### نظام التشغيل Windows 8

- 1. انقر فوق أيقوة سطح المكتب ← الكمبيوتر ← فتح لوحة التحكم ← Device Manager. إذا طُلب منك إدخال كلمة مرور المسؤول أو تأكيدها، فاكتب كلمة المرور وقم بتقديم تأكيد. ȓ ȓ ظهر نافذة Device Manager.
	- 2. قم بتمديد محايتات الشبكة. سيتم إدراج الشبكة اللاسلكية تحت محايئ الشبكة إن كانت متاحة.

بناءً كذلك على ما قمت بتحديده عند شراء الكمبيوتر، يوجد بالكمبيوتر مجموعة متنوعة من التكوينات. لتحديد تكوين الكمبيوتر، انظر واحدًا مما يلي: اً<br>ا

• ˒ˆ ̟̾د ̧̃بم ȓ

- اضغط مع الاستمرار على زر الطاقة لمدة 11 ثانية لإجراء. $1\,$ 
	- 2. ﴿ بإزالة مصدر الإمداد بالتيار، ثم قم بفصل / توصيل
		- 1. أوقف تشغيل الكمبيوتر اللوحي وإعادة تشغيله.
- 3. اتصل بخدمة دع Dell انتقل إلى /dell.com support او /dell.com

البرنامج في الحلفية. قم بالسحب من الحافة اليمنى لشاشة العرض للوصول إلى شريط الاختصارات الجانبية والمس **الإعدادات← الطاقة** ←**إعادة البدء** لإعادة تشغيل الكمبيوتر اللوحي.

المشكلة، فقم بإيقاف تشغيل الكمبيوتر اللوحي ثم أعد تشغيله.

- مركز Microsoft Windows XP للتعليهات والدعم
- <span id="page-30-0"></span>• ضمن Tools (أدوات). انقر فوق My Computer Information (معلومات الكمبيوتر) ← ابحث عن معلومات عن الاحمزة المثبتة على هذا الكمبيوتر..

ُللتحقق من بطاقة النطاق الترددي العريض للمحمول في مركز تعلمات ودع Windows:

1. القر فوق Start (ابدأ) ← التعلبات والدعم ← استخدم أدوات لعرض معلومات الكمبيوتر وتشخيص المشكلات.

على My Computer Information – شاشة الأجموة. يمكنك عرض نوع بطاقة النطلق الترددي العريض للمحمول المثبتة في الكمبيوتر لديك بالإضافة إلى مكونات الأجموة الأخرى.

## باستخدام جماز توجيه لاسلكي ومودم ذي نطاق ترددي عريض WLAN إعداد شبكة

- 1. اتصل بموفر خدمة الإنتونت (ISP) للحصول على معلومات محددة حول متطلبات الاتصال الخاصة بالمودم ذي النطاق الترددي العريض لديك.
- 2. تحقق ̪ن دˠوو ا˒ص˅ل ˷̧كي Ȕ˅ˈ لإ̭ ̭ت˕ر لد̻ك ̪ن ˬلال دمالمو ذي ا̰̤ط˅ق ا̤ ددي˕ر ̻ضǙا̤عر ذلكو ̜ˋل ǫȓن لتح˅و Ȕا̉داد ا˒ص˅ل لإ˷̧كي Ȕ˅ˈ لإ̭ ̭ت˕ر .
- . قم بتثبيت أية برامج ضرورية لجهاز التوجيه اللاسلكي. قد إن الخلص قد ع شحنه إليك ومعه قرص CD خاص بعملية التثبيت. أقراص التثبيت تحتوي عادةً على المعلومات َلْحَاصَة بكيفية التثبيت وخطوات اكتشاف الاعطال وإصلاحما. قم بتثبيت البرامج اللازمة وفقًا لتعليمات جمة تصنيع جماز التوجيه. Ȕ
	- 4. قم بإيقاف تشغيل الكمبيوتر ، وكذلك إيقاف أية أجحزة كمبيوتر أخرى تعمل بصورة لاسلكية في المنطقة المحيطة وذلك من القائمة Start (ابدأ).
		- 5. ♦ قم بفصل كبل الطاقة الخاص بمودم النطاق الترددي العريض من مأخذ التيار الكهربائي.
			- .<br>6. قم بفصل كبل الشبكة من الكمبيوتر والمودم.
		- .<br>7. قم بفصل كبل محول التيار المتردد من جماز التوجيه اللاسلكي، وذلك للتحقق من عدم وصول التيار إلى جماز التوجيه.

لِمُ الصلاحظة: انتظر لمدة 5 دقائق على الاقل بعد فصل مودم النطاق الترددي العريض، قبل مواصلة العمل في إعداد الشبكة.

- 8. أدخل كبل الشبكة في موصل الشبكة من النوع (RJ−45) والموجود على مودم النطاق الترددي العريض والذي تم فصل التيار عنه.
- 9. قم بتوصيل الطرف الآخر من كبل الشبكة في موصل شبكة الإنترنت من النوع (RJ−45) والموجود على جماز التوجيه اللاسلكي الذي تم فصل التيار عنه.
- 10. تحقق من عدم توصيل أية كبلات شبكة أو كبلات USB بمودم النطاق الترددي العريض سوى كبل الشبكة الذي يصل بين المودم وجحماز التوجيه اللاسلكي.

لاحظة. أعد تشغيل المعدات اللاسلكية بالترتيب الموضح أدناه، وذلك للحيلولة دون حدوث أي فشل محمّل في الاتصال.

- $11$ . قم بتشغيل مودم النطاق الترددي العريض فقط ثم انتظر لمدة دقيقتين على الاقل حتى يستقر أداء المودم. بعد مرور دقيقتين، استمر إلى خطوة 12.
	- $12$ . قم بتشغيل جحاز التوجيه اللاسلكي ثم انتظر لمدة دقيقتين على الْاقل حتى يستقر أداء الجهاز. بعد دقيقتين، انتقل إلى المخطوة 13.
		- 13. قم بتشغيل الكمبيوتر، وانتظر حتى تكتمل عملية التمهيد. ̤
		- 14. ا̭ظر ˙˅ʿقا̤و اܱ̤ د˒ر ̪ع جه˅ز ا̤˕وˠ̴̾ ا̤لا˷̧كيǙ ذلكو ̤˕ ف̰ ̾ذ اتالخطو ا̤˕˅̤̾ة الخ˅˽ةو Ȕ˅ˈ̉داد جه˅ز ا̤˕وˠ̴̾ ا̤لا˷̧كي:
			- قم بإنشاء اتصال بين الكمبيوتر وجحماز التوجيه اللاسلكي لديك.
			- قم بتهيئة جماز التوجيه اللاسلكي ليتصل بجهاز التوجيه ذي النطاق الترددي العريض.
- التعرف على اسم البث الخاص بجهاز التوجيه اللاسلكي لديك. المصطلح التقي لاسم بث جمحاز التوجيه هو معرف تحديد الخدمة (SSID) أو اسم الشبكة.
	- لكـ إذاكان ذلك ضرورياً، فقم بتهيئة بطاقة الشبكة اللاسلكية حتى يمكنك الاتصال بالشبكة اللاسلكية.

#### مشكلة الشبكة

# الأسباب المحتم<sup>ة</sup> المحتمد من المحتم<sup>م</sup> المحتم<sup>م</sup> الحيار المحتمد المحتمد المحتمد المحتمد المحتمد المحتمد المحتمد لا يوجد اتصال لاسلكي

- لإ ˠد̻و ا˒ص˅ل ا̰̤ط˅ق ا̤ ددي˕ر ̻ضا̤عر ̧̤ ̶˅˒̘ لالمحمو ̤قد تم ط̏˒ ̾ة ا̰̤ط˅ق ا̤ ددي˕ر ̻ضا̤عر ل̧̤م˩مو .
	- لا توجد إشارة من موفر الخدمة.

- 1. تحقق مم˅ Ȕاذا كان اد̻وا̤ر ا̤لا˷̧كي ̜̾د ا̤˕ ̏ش ̾ل.
- 2. حاول الاقتراب من نقطة الوصول اللاسلكية.
- 3. أعد ضبط المحول اللاسلكي في حالة استخدام شبكة خاصة؛ افتح المستعرض لعرض صفحة الهبوط في حالة استخدام<br>شبكة عامة.
	- 4. اتصل بموفر خدمة الإنترنت للحصول على المساعدة.
	- 1. تحقق ̪ن ˒ ̏ش ̾ل ˺ˋكة لالمحمو ذات ا̰̤ط˅ق ا̤ ددي˕ر لعريض.

2. انقل الكمبيوتر اللوحي لديك إلى موقع مختلف للحصول على استقبال أفضل للإشآرة.

اتصل بمقدم الخدمة لتغيير خطة النطاق الترددي العريض.

## إعداد النظام

<span id="page-32-0"></span>يتيح لك ضبط النظام إمكانية التحكم في مكونات الكمبيوتر وتحديد خيارات مستوى BIOS. من ضبط النظام، يمكنك:

- قم بتغيير ضبط NVRAM بعد إضافة المكونات أو إزالتها
	- عرض تكوين مكونات النظام
	- تمكين أو تعطيل الاجمزة المتكاملة
	- تعيين الْاداء وعتبات إدارة الطاقة
		- إدارة أمان الكمبيوتر

للوصول إلى خيارات إعداد النظام (BIOS):

- 1. ߁ ˈ˕و˽̾ل اكم̤ ˋ ˒ر̾و ا̧̤وحي لد̻ك ˈق˅̉دة ˧ة̤و المف˅˒̾˦ ǫȓو ˒و˽̾ل ˧ة̤و ̪ف˅˒̾˦ كمم ̰ة ˈǿ USB˅ˈ كم̤ ˋ ˒ر̾و ا̧̤وحي لد̻ك.
- 2. ا̏̀ط ̉لى رز Power( ا̤ط˅̜ة (̤˕ ̏ش ̾ل اكم̤ ˋ ˒ر̾و ا̧̤وحي ǫȓو Ȕا̉˅دة ˒ ̏ش ̾ࠁǙ Ȕاذا ߃ت ˈ˅̤فعل ˈ˕ ̏ش ̾ل اكم̤ ˋ ˒ر̾و ا̧̤وحي.
	- 3. اضغط F2 بعد ظهور شعار Dell.

لاحظة. قد يتعين عليك الضغط بشكل متكرر على F2 حتى يقوم نظام التشغيل Windows بإعادة توجيه خيارات إعداد النظام.

للوصول إلى خيارات الإعداد (BIOS) بدون لوحة مفاتيح خارجية:

- 1. اضغط على زر **Power(الطاقة) (** Ö
	- 2. اضغط مع الاستمرار على زر **Volume Up** عند ظهور شعار Dell على الشاشة.
- 3. عند ظهور فائة F12 Boot Selection، اضغط زر **Volume Up** لتغيير تحديد التمهيد إلى خيار إعداد BIOS.
- للاحظة: يقوم زر Volume Up إلى التبديل بين خيارات القائة (خيارات التمهيد وإعداد BIOS والتشخيصات وما إلى ذلك. يمكنك تحديد الخيار المطلوب بالضغط على زر Ȕ Volume Up
	- 4. اضغط على زر Volume Down لتحديد الخيل.

### BIOS تحد̻˘

يُوصى بتحديث BIOS (ضبط النظام)، وذلك عند استبدال لوحة النظام، أو في حالة توفو تحديث. بالنسبة لأجمزو اللوحية، تأكد من أن بطارية الكمبيوتر مشحونة بالكامل ومتصلة بمخرج التيار الكهربي ȓ

- 1. أعد تشغيل الكمبيوتر اللوحي.
- 2. اذهب إلى dell.com/support.
- 3. أدخل رمز الخدمة أو كود الخدمة السريعة وانقر فوق إرسال.

لاحظة: لتحديد موقع علامة الخدمة، انقر فوق **أين يوجد رمز الخدمة؟** 

لاحِظة: في حالة عدم العثور على علامة الخدمة، انقر فوق Detect My Product "أكشاف منتجي". تابع مع التعليات الوارِدة على الشاشة.

- 4. ﴿إذا لم يكن بمقدورك تحديد مكان ملصق الخدمة أو العثور عليه، يمكنك تحديد منتجك من قائمة المنتجات تحت **الدعم المام**.
	- 5. اختر **نوع المنتج** من القائمة.
- **6. ح**دد طراز منتجك وتظهر صفحة **دعم المنتجات** الخاصة بمنتجك.
- 7. القر فوق Get drivers "الحصول على برامج التشغيل" وانقر فوق View All Drivers "عرض الكل". تفتح صفحة Drivers and Downloads "برامج التشغيل والتنزيلات".
- <span id="page-33-0"></span>8. في شاشة Drivers and Downloads (برامج التشغيل والتنزيلات)، أسفل القائة المسداة **Operating System (نظام التشغيل)،** حدد B**IOS.**
- 9. حدد أحدث ملف من BIOS وانقر فوق **تنزيل ملف**. ِيكنك تحلِل أي من برامج التشغيل تحتاج إلى أن يتم تحديثها. القر فوق **Analyze System "تحليل النظام" للحصول على التحديثات.** واتبع التعليات الواردة على الشاشة.
	- 10. حدد أسلوب التنزيل المفضل في النافذة ب**رجى تحديد أسلوب التنزيل أدناه ً**, ثم انقر فوق **التنزيل الّان**. تظهر نافذة **تنزيل الملف**.
		- 11. انقر فوق حفظ لحفظ الملف على الكمبيوتر اللوحي لديك.
		- 12. القر فوق تشغيل لتثبيت ضبط BIOS المحدث على الكمبيوتر اللوحي لديك. اتبع الإرشادات الموضحة على الشاشة.

## (BIOS) خيارات إعداد النظام

#### جنول 1. (معلومات النظام) System Information

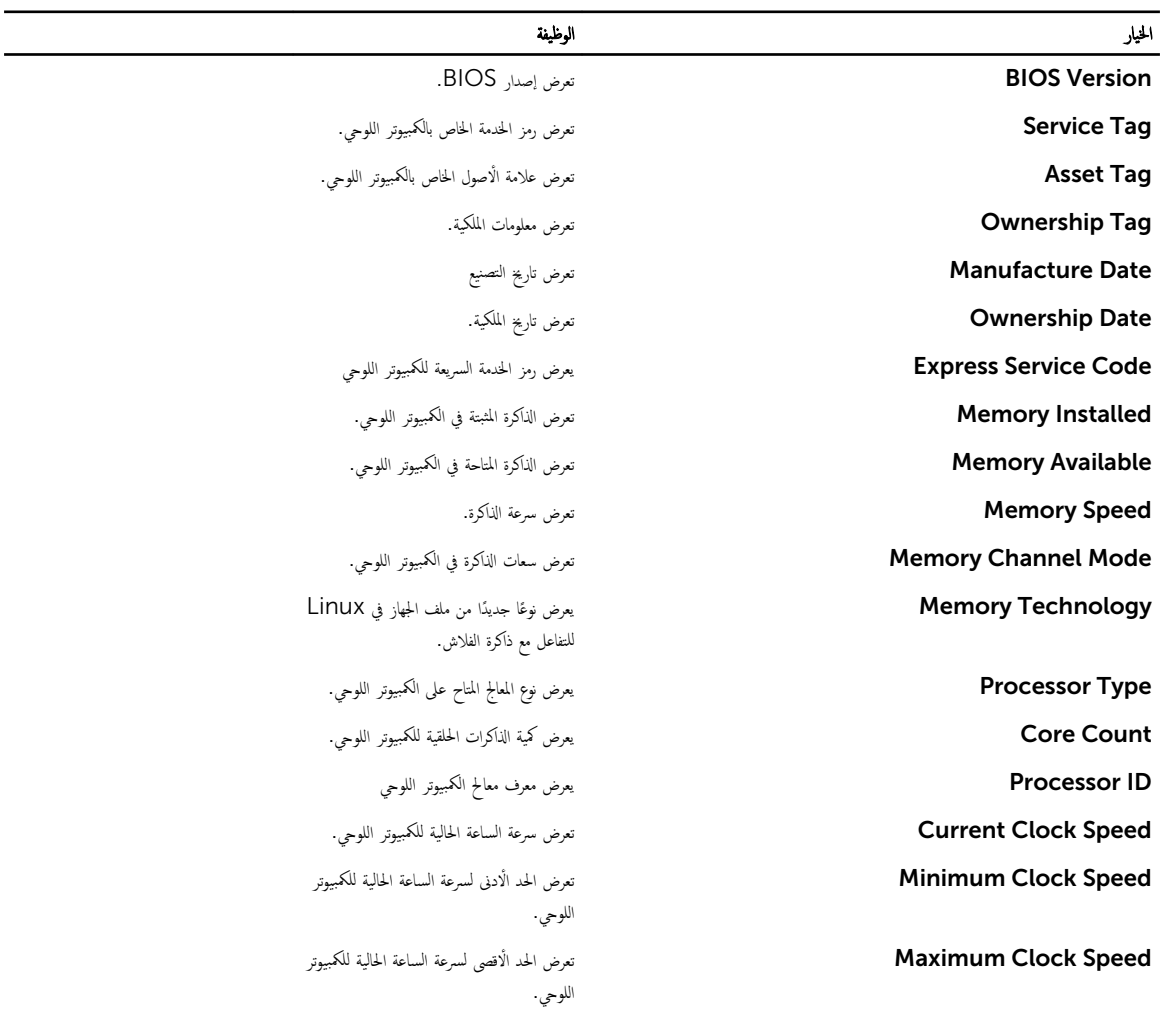

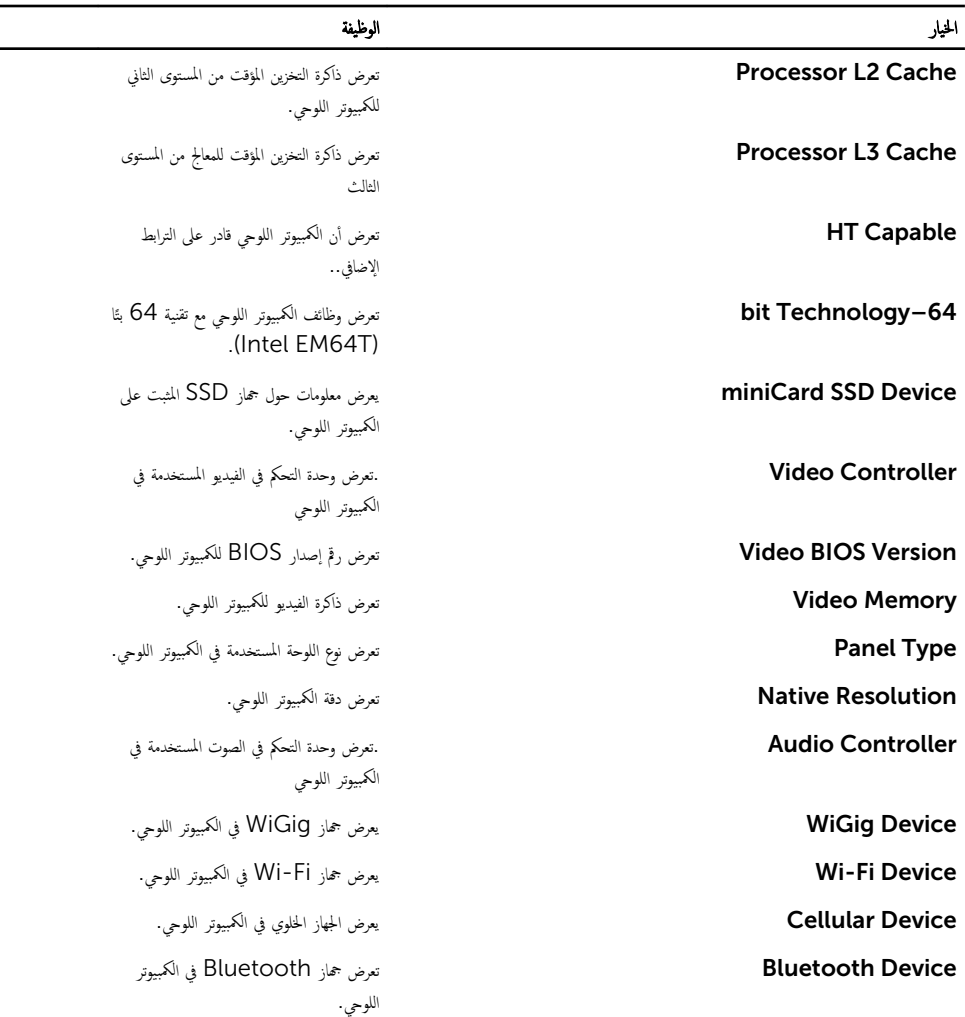

## لˠدو 2 ) . ̪˅ت̪ع̧و ا̤ ̻ةˋط˅ر (Information Battery

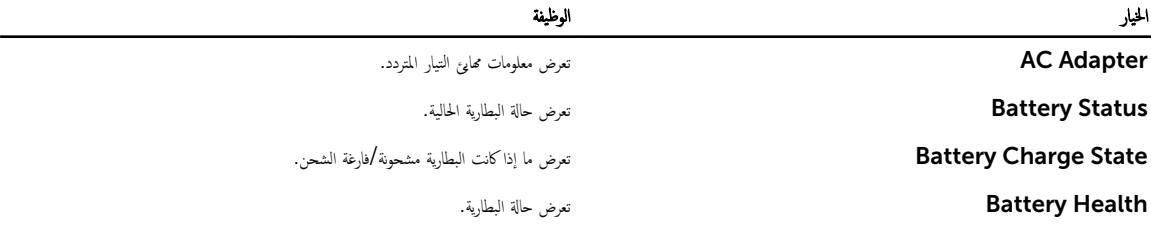

#### بنول 3. (تسلسل التميي) Boot Sequence ̤

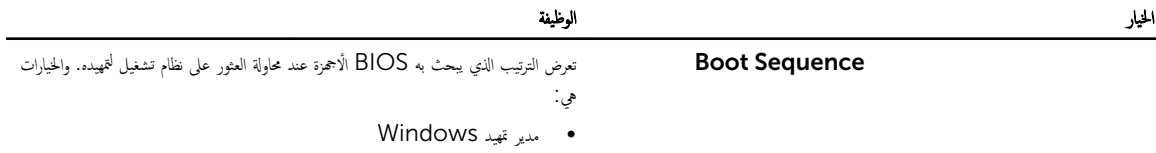

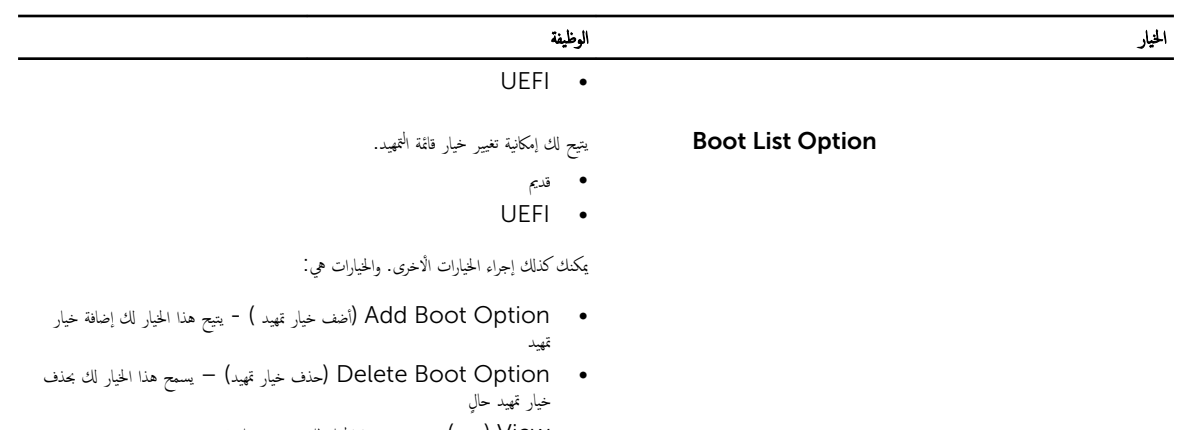

• View (عرض) – يسمح هذا الخيار لك بعرض خيار تمهيد

#### Advanced Boot Options .4

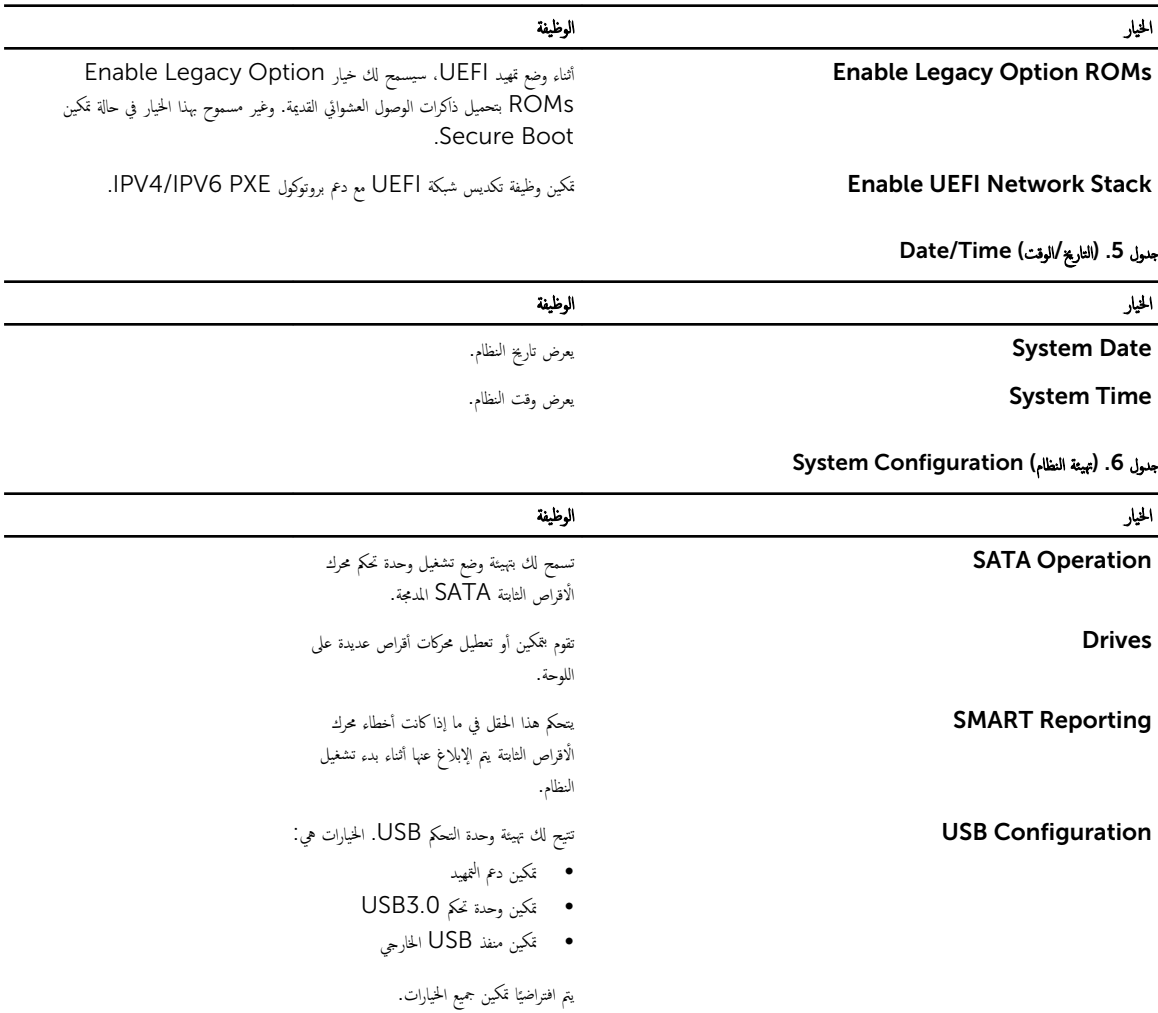

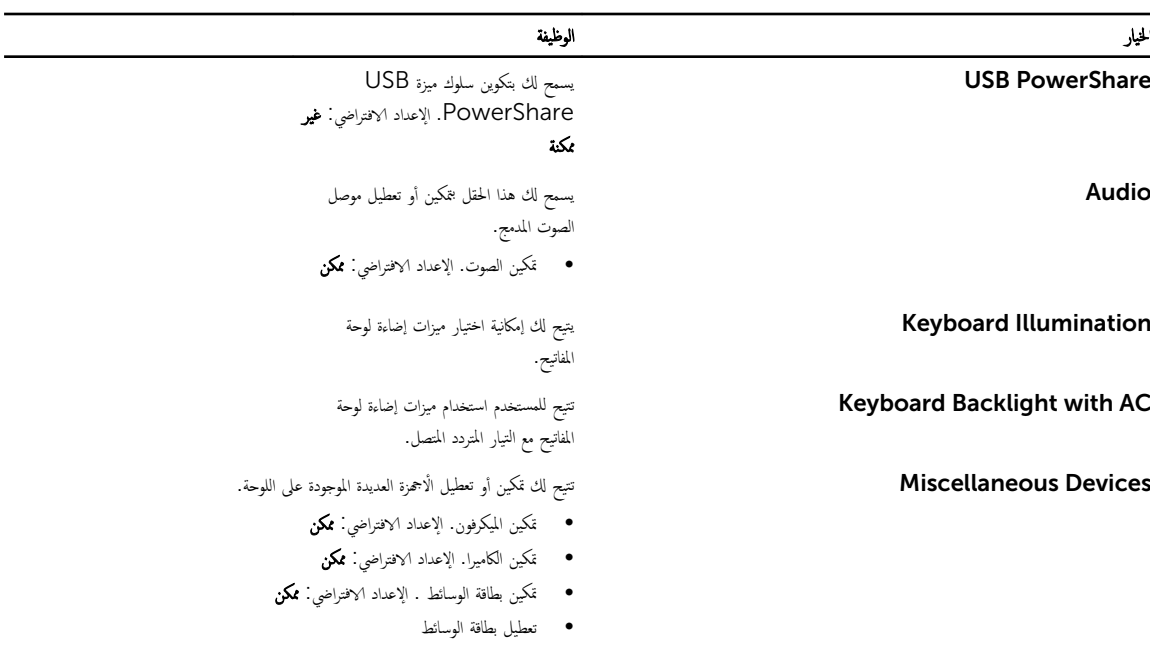

جنول 7. (الفيديو) Video

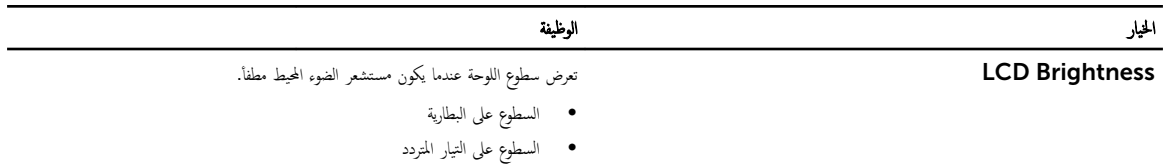

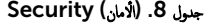

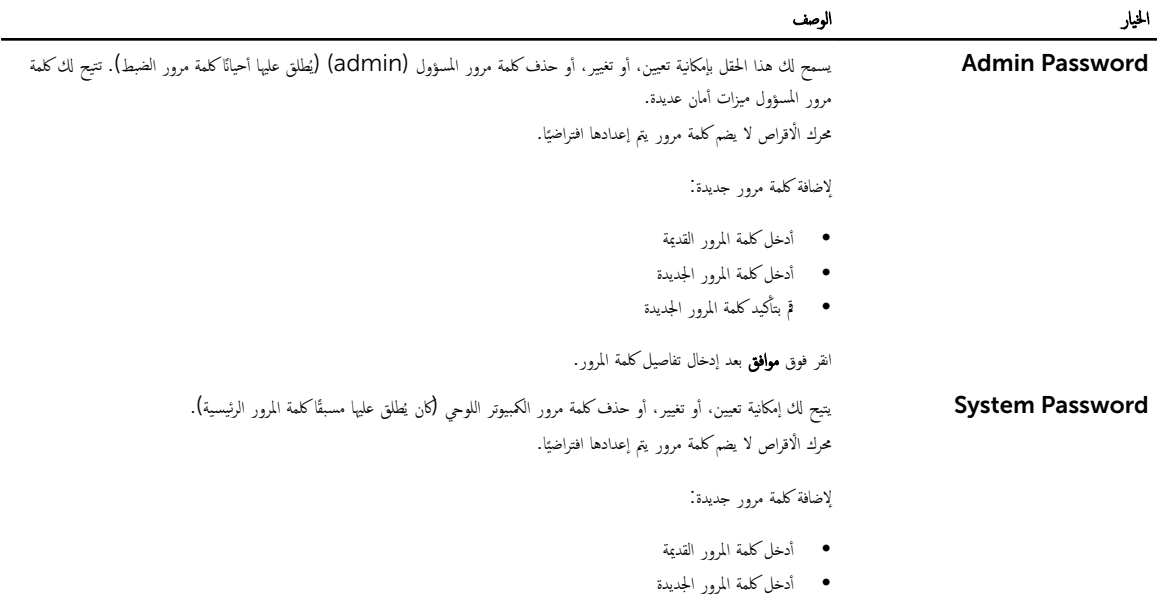

● قم بتأكيد كلمة المرور الجديدة ȓ

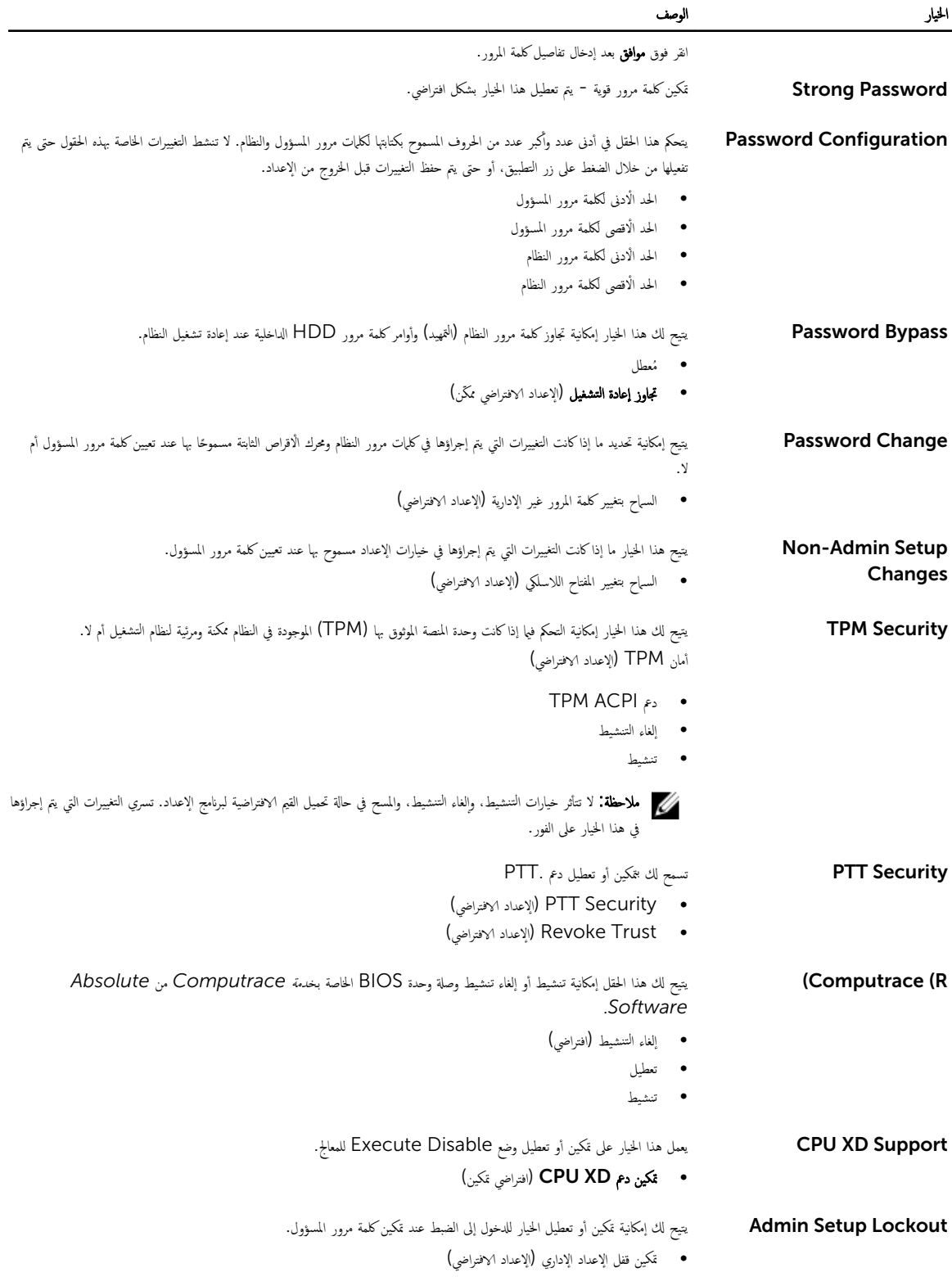

جنول 9. (تامين التمهيد) Secure Boot ̤

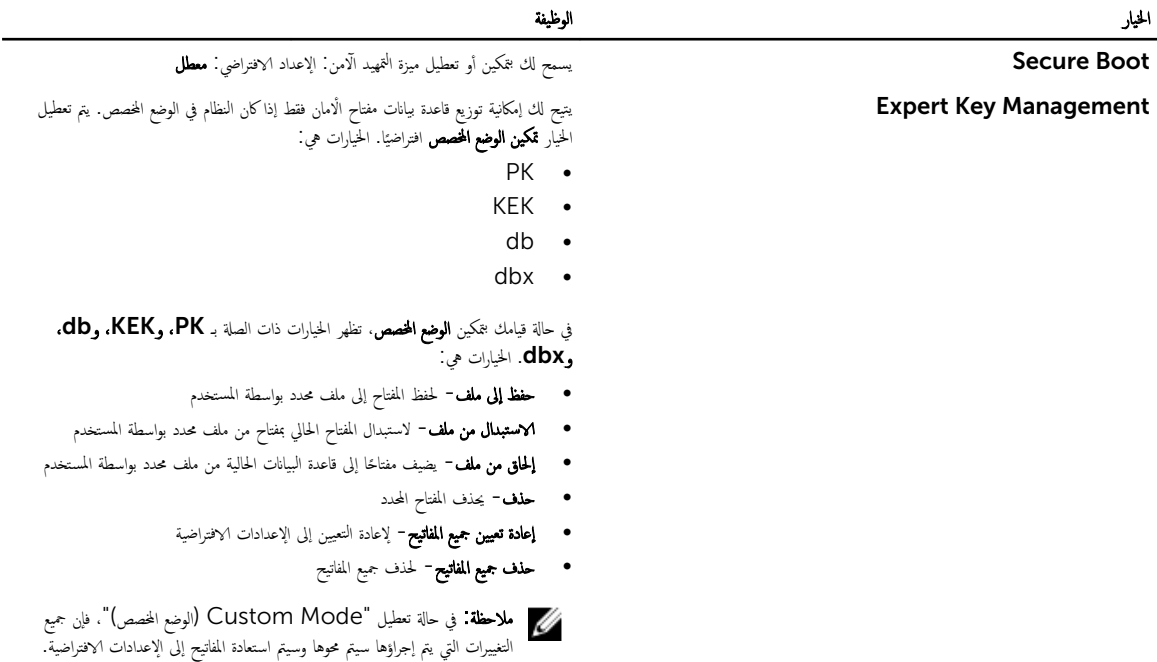

#### Performance (الأداء) .10

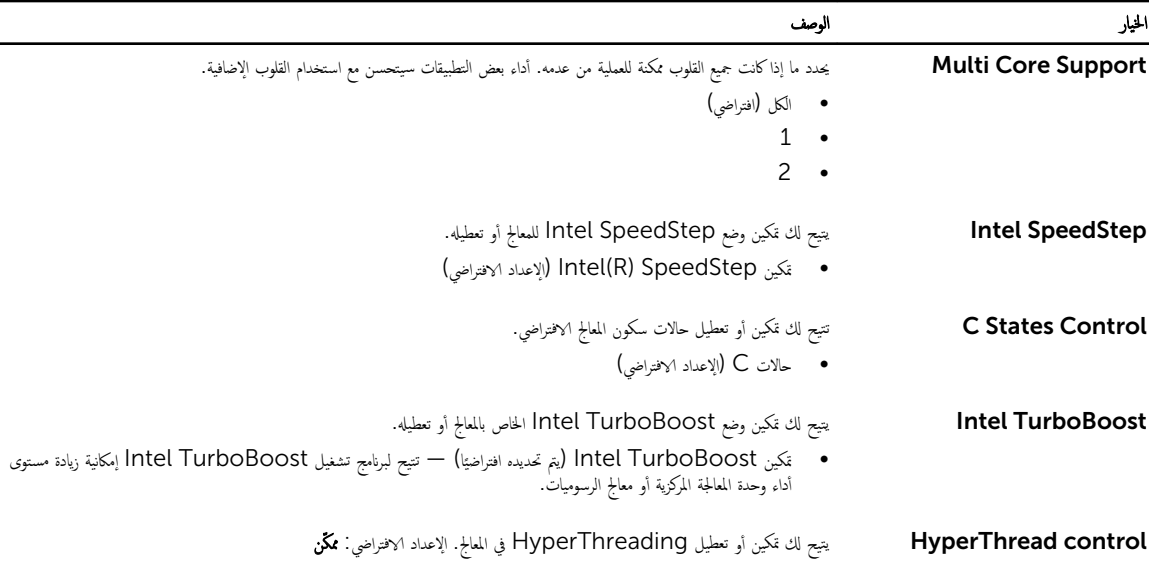

#### Power Management (الدارة الطاقة )

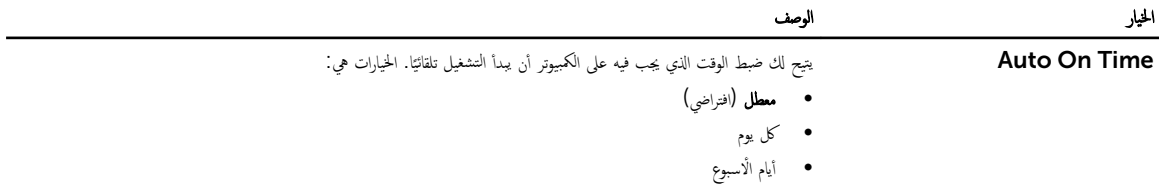

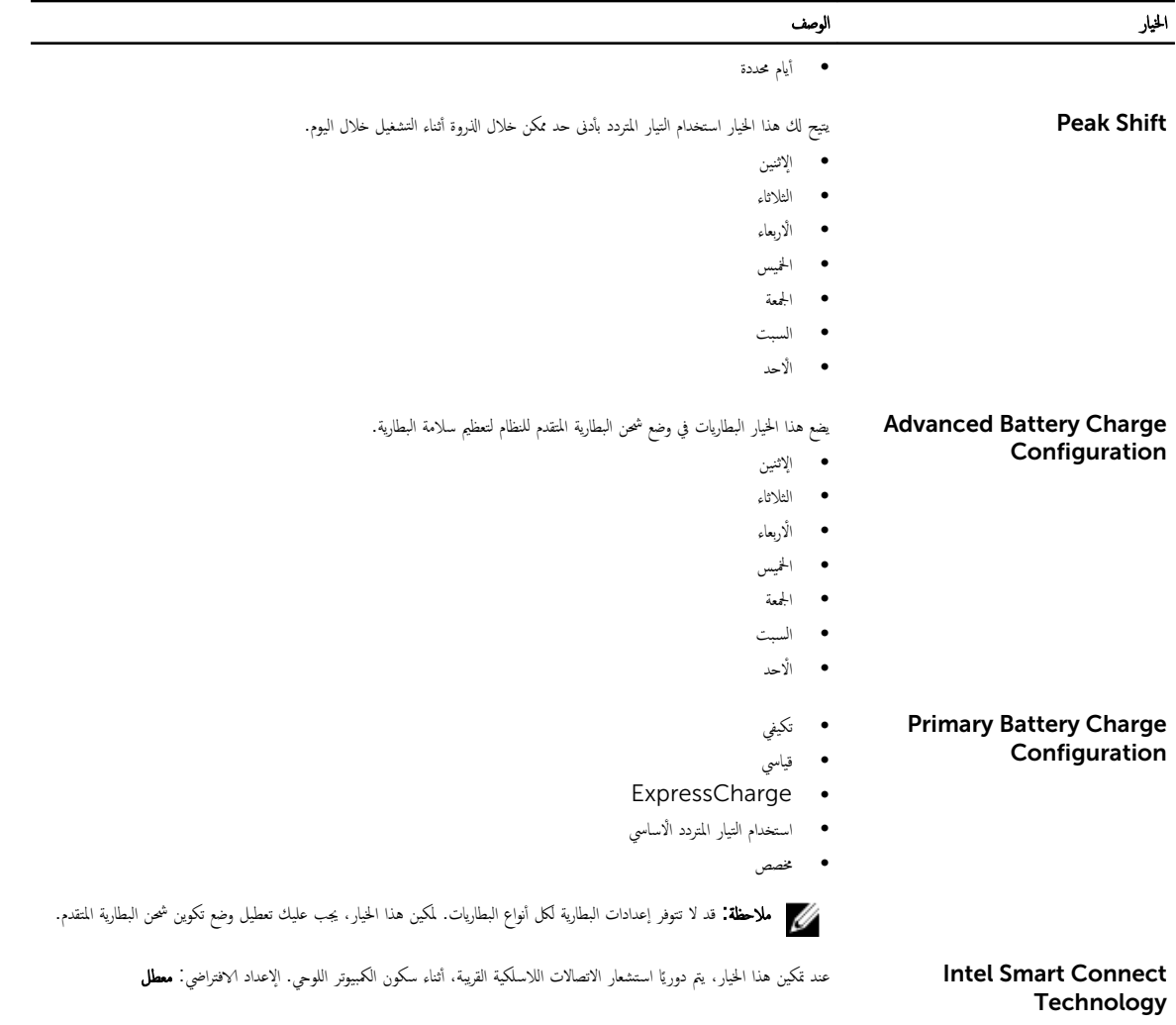

#### لˠدو 12 ) . ك˷̧و Behavior POST) POST

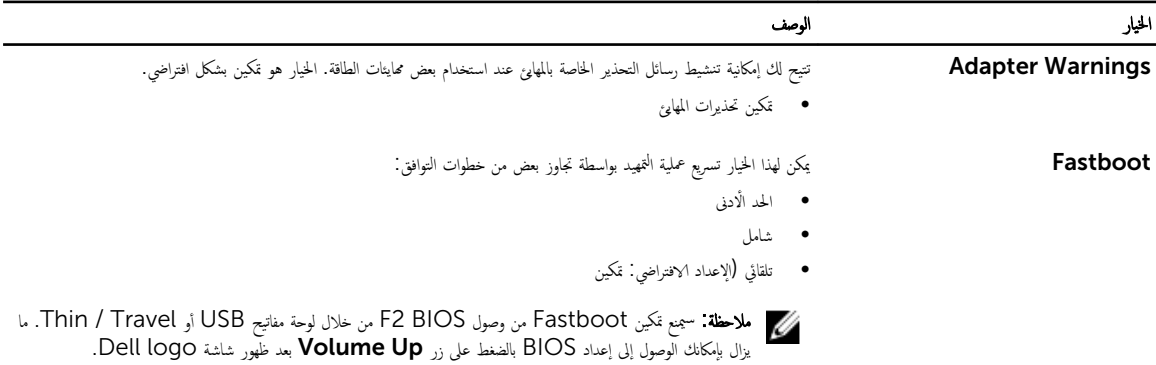

#### لادوم الهاكاة الافتراضية) Virtualization Support

<span id="page-40-0"></span>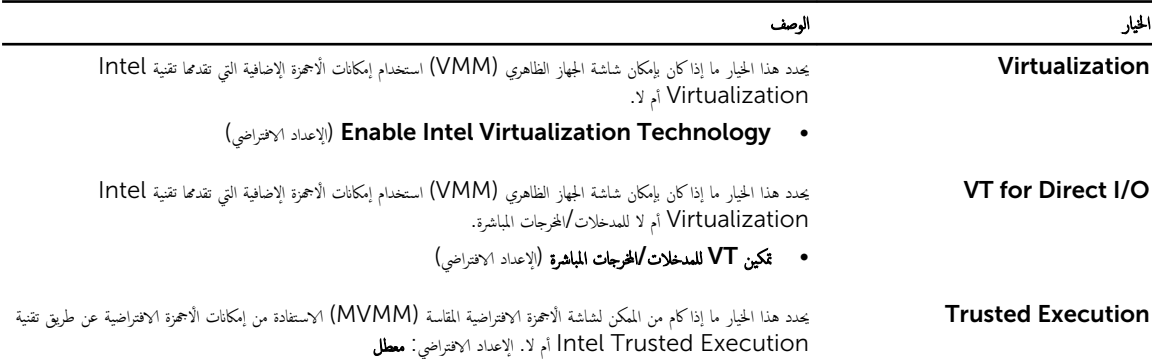

#### بنول 14. (الاتصال اللاسلكي) Wireless

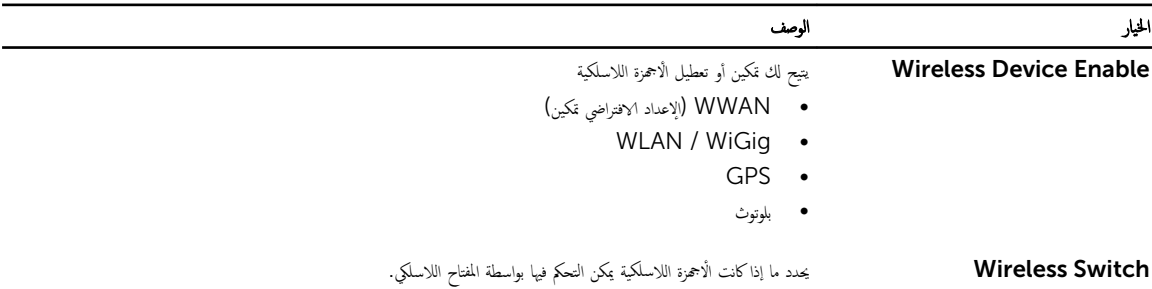

#### Maintenance (الصيانة) .15

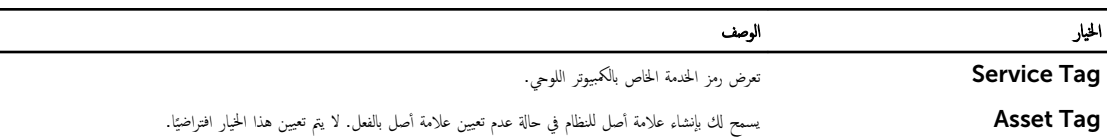

#### لˠدو 16 ) .سجلات ا̰̤ظ˅م (Logs System

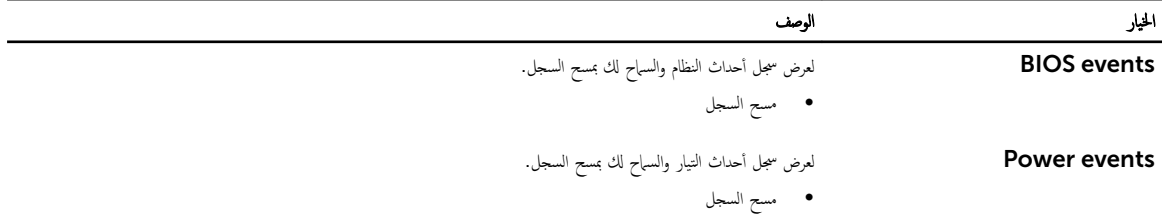

#### المواصفات

للاحظة. قد تختلف العروض حسب المنطقة. المواصفات التالية هي فقط المطلوبة بمقتضى القانون لفقلها مع الكمبيوتر . لمزيد من المعلومات المتعلقة تبهيئة الكمبيوتر، اذهب إلى **Help and** Support (التعليهات والدعم) في نظام تشغيل Windows لديك. ثم حدد الخيار لعرض المعلومات المتعلقة بالكمبيوتر .

#### System Information

̉ةمجمو اՅݾ ا̰̤ظ˅م PCH broadwell

ROM Flash SPI 16 ̪ˣ˅ˈ˅̻ت̾ ROM SPI

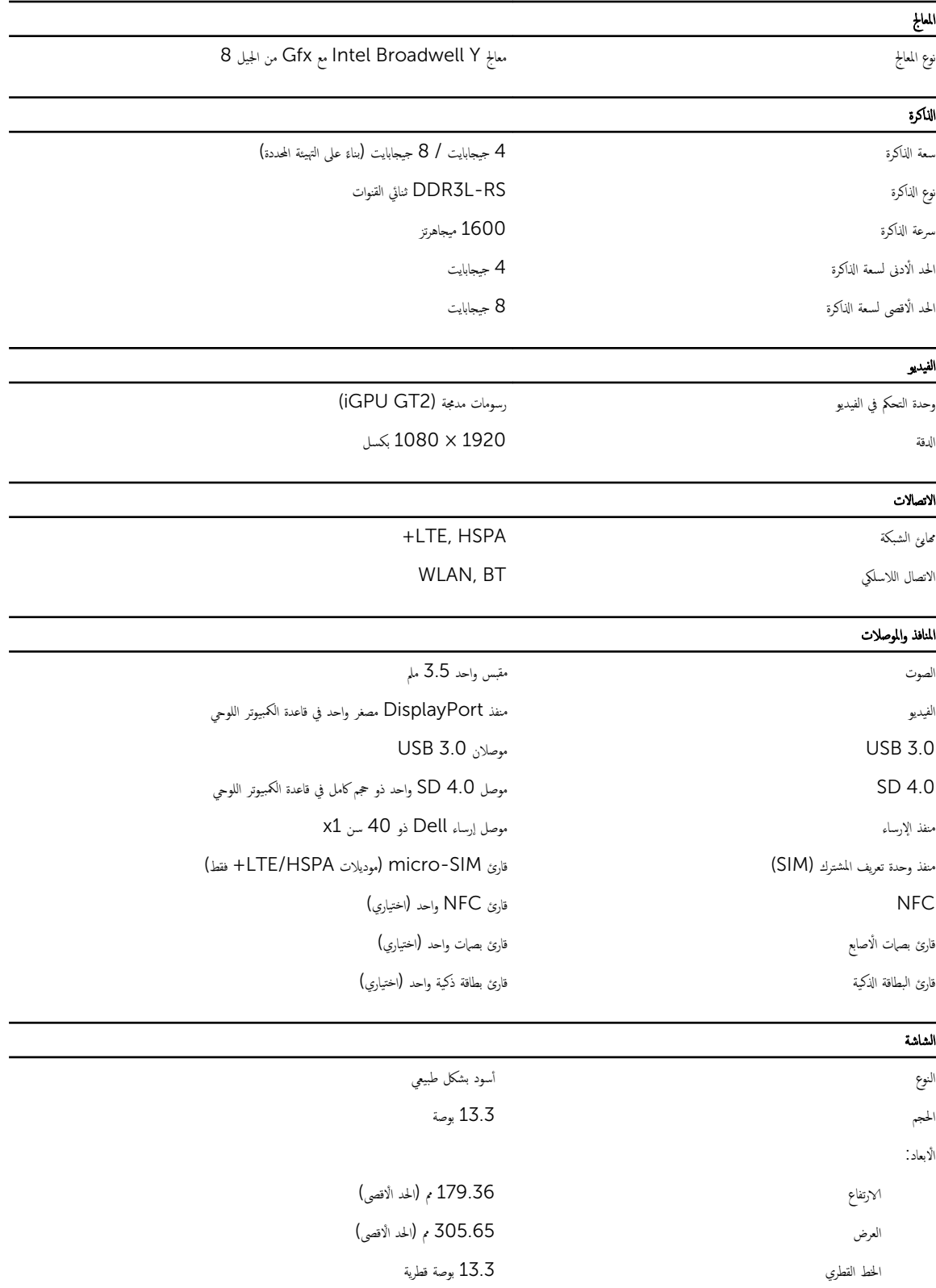

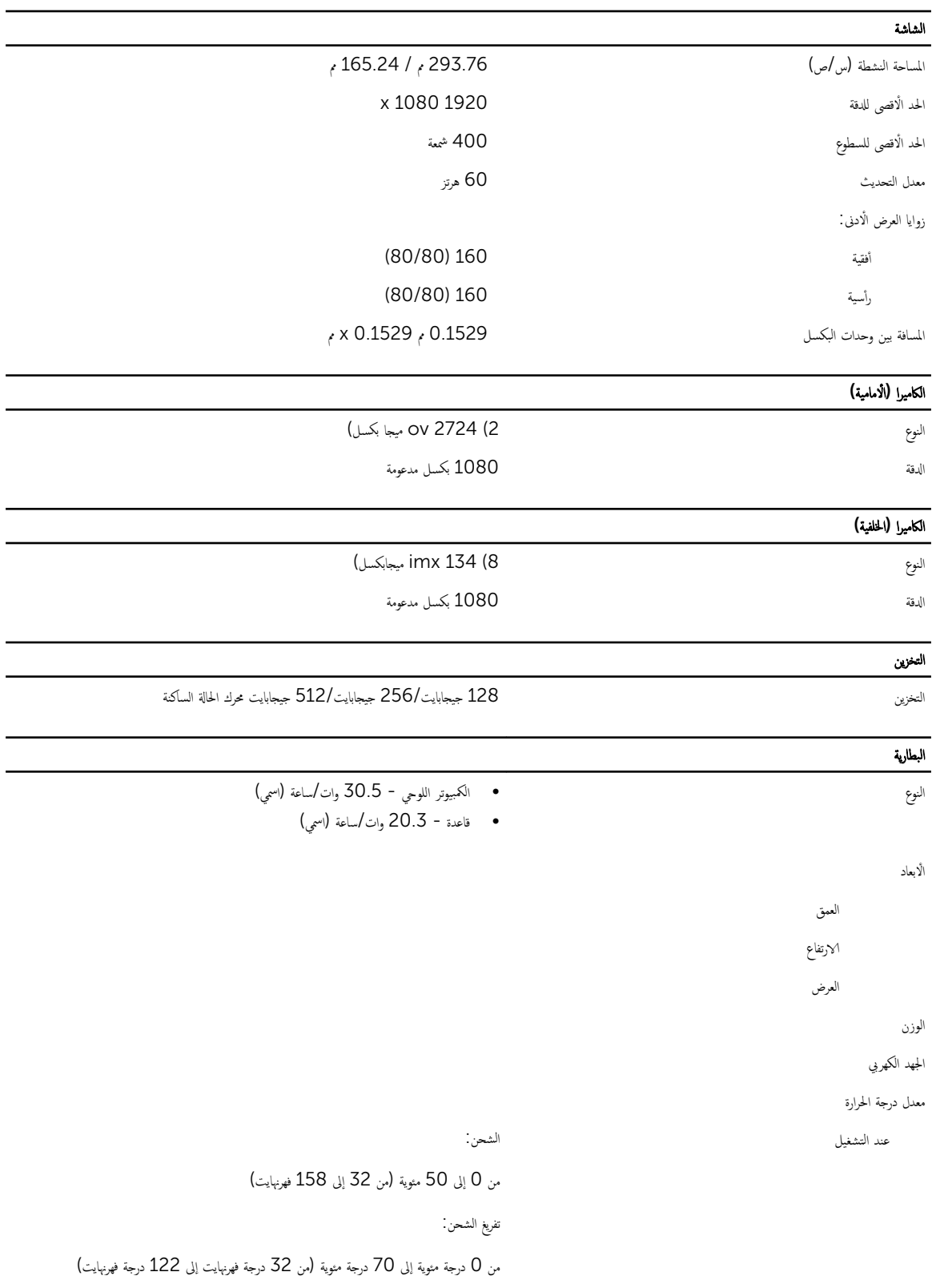

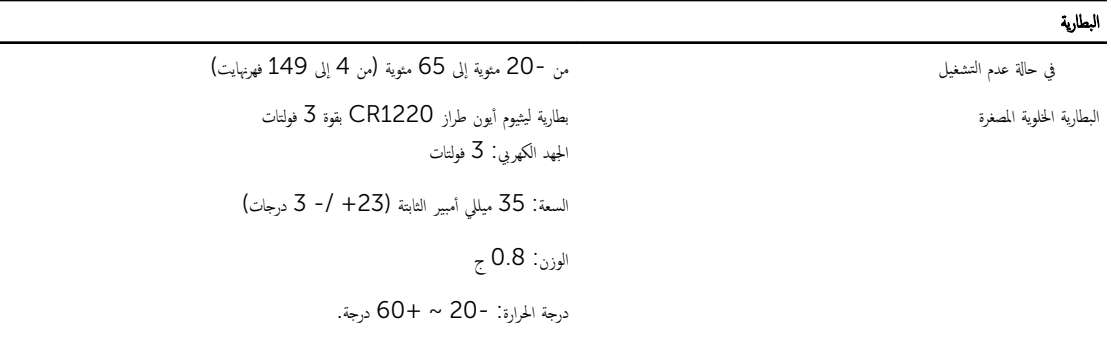

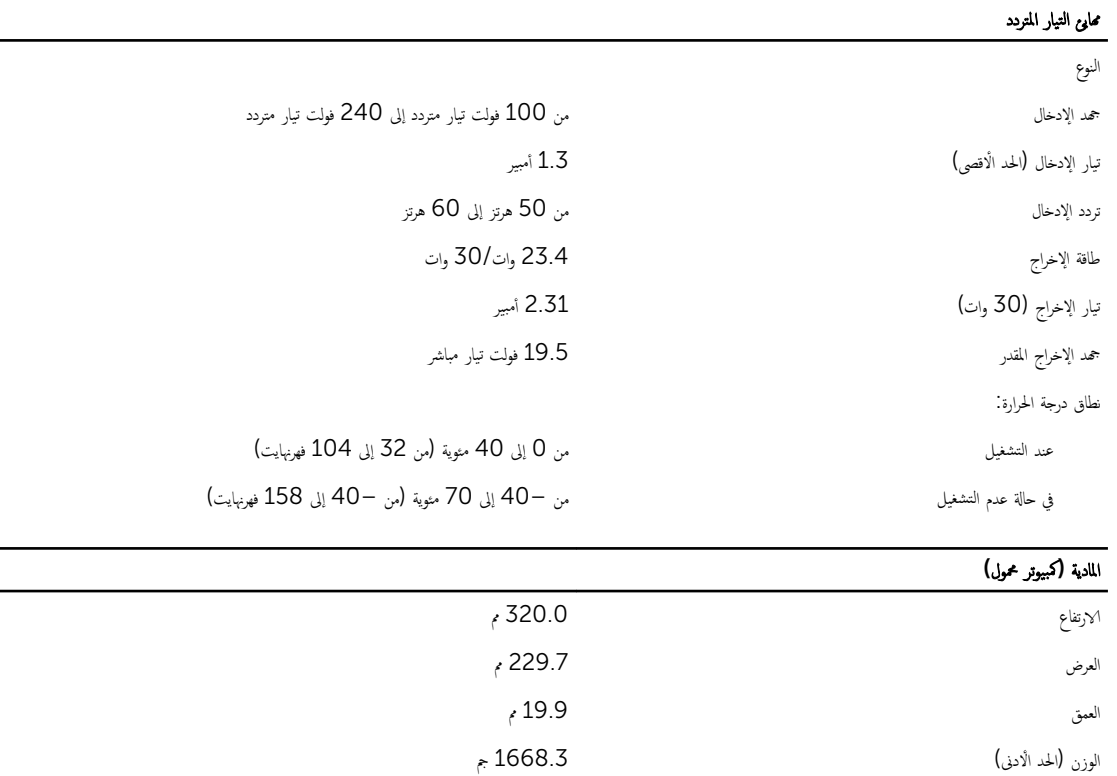

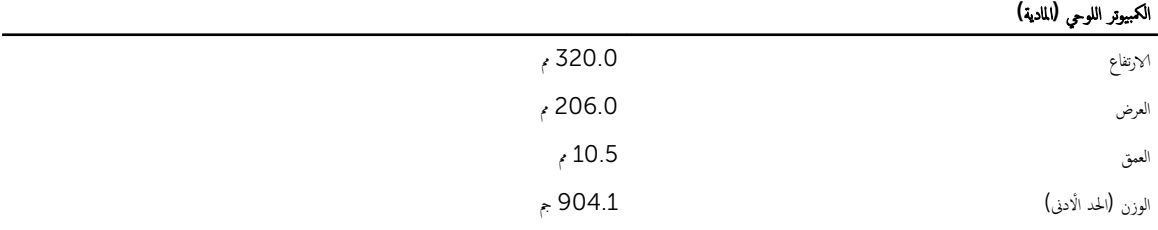

#### الخصائص البيئية

درجة الحرارة:

̰̉د ا̤˕ ̏ش ̾ل 0 ˠةدر ̪ ̻ة˂و 40 to˧ ةدر ̪ ̻ة˂و

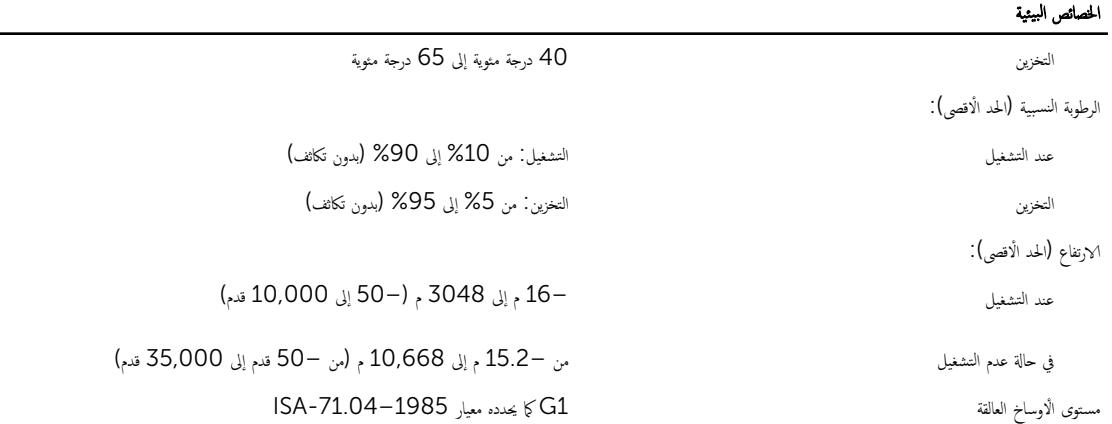